# Oracle® Retail Sales Audit Implementation Guide

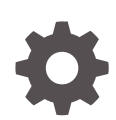

Release 23.0.101.0 F76332-01 January 2023

**ORACLE** 

Oracle Retail Sales Audit Implementation Guide, Release 23.0.101.0

F76332-01

Copyright © 2023, Oracle and/or its affiliates.

Primary Author:

Contributing Authors:

Contributors:

This software and related documentation are provided under a license agreement containing restrictions on use and disclosure and are protected by intellectual property laws. Except as expressly permitted in your license agreement or allowed by law, you may not use, copy, reproduce, translate, broadcast, modify, license, transmit, distribute, exhibit, perform, publish, or display any part, in any form, or by any means. Reverse engineering, disassembly, or decompilation of this software, unless required by law for interoperability, is prohibited.

The information contained herein is subject to change without notice and is not warranted to be error-free. If you find any errors, please report them to us in writing.

If this is software, software documentation, data (as defined in the Federal Acquisition Regulation), or related documentation that is delivered to the U.S. Government or anyone licensing it on behalf of the U.S. Government, then the following notice is applicable:

U.S. GOVERNMENT END USERS: Oracle programs (including any operating system, integrated software, any programs embedded, installed, or activated on delivered hardware, and modifications of such programs) and Oracle computer documentation or other Oracle data delivered to or accessed by U.S. Government end users are "commercial computer software," "commercial computer software documentation," or "limited rights data" pursuant to the applicable Federal Acquisition Regulation and agency-specific supplemental regulations. As such, the use, reproduction, duplication, release, display, disclosure, modification, preparation of derivative works, and/or adaptation of i) Oracle programs (including any operating system, integrated software, any programs embedded, installed, or activated on delivered hardware, and modifications of such programs), ii) Oracle computer documentation and/or iii) other Oracle data, is subject to the rights and limitations specified in the license contained in the applicable contract. The terms governing the U.S. Government's use of Oracle cloud services are defined by the applicable contract for such services. No other rights are granted to the U.S. Government.

This software or hardware is developed for general use in a variety of information management applications. It is not developed or intended for use in any inherently dangerous applications, including applications that may create a risk of personal injury. If you use this software or hardware in dangerous applications, then you shall be responsible to take all appropriate fail-safe, backup, redundancy, and other measures to ensure its safe use. Oracle Corporation and its affiliates disclaim any liability for any damages caused by use of this software or hardware in dangerous applications.

Oracle®, Java, and MySQL are registered trademarks of Oracle and/or its affiliates. Other names may be trademarks of their respective owners.

Intel and Intel Inside are trademarks or registered trademarks of Intel Corporation. All SPARC trademarks are used under license and are trademarks or registered trademarks of SPARC International, Inc. AMD, Epyc, and the AMD logo are trademarks or registered trademarks of Advanced Micro Devices. UNIX is a registered trademark of The Open Group.

This software or hardware and documentation may provide access to or information about content, products, and services from third parties. Oracle Corporation and its affiliates are not responsible for and expressly disclaim all warranties of any kind with respect to third-party content, products, and services unless otherwise set forth in an applicable agreement between you and Oracle. Oracle Corporation and its affiliates will not be responsible for any loss, costs, or damages incurred due to your access to or use of third-party content, products, or services, except as set forth in an applicable agreement between you and Oracle.

# **Contents**

### [Send Us Your Comments](#page-5-0)

### [Preface](#page-6-0)

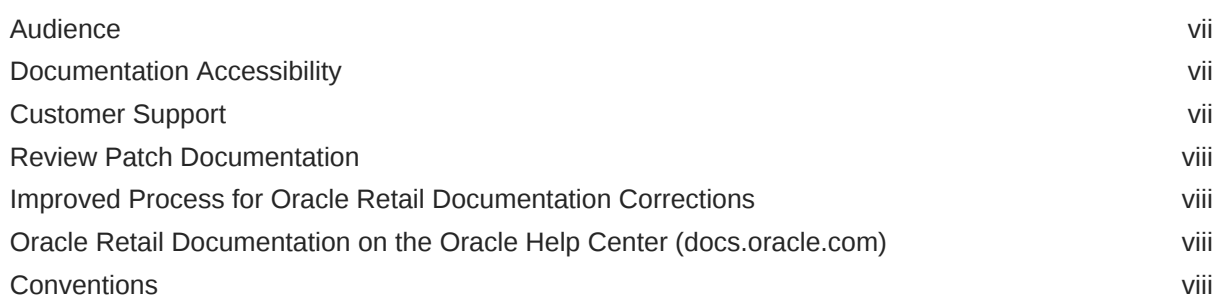

### 1 [Getting Started](#page-9-0)

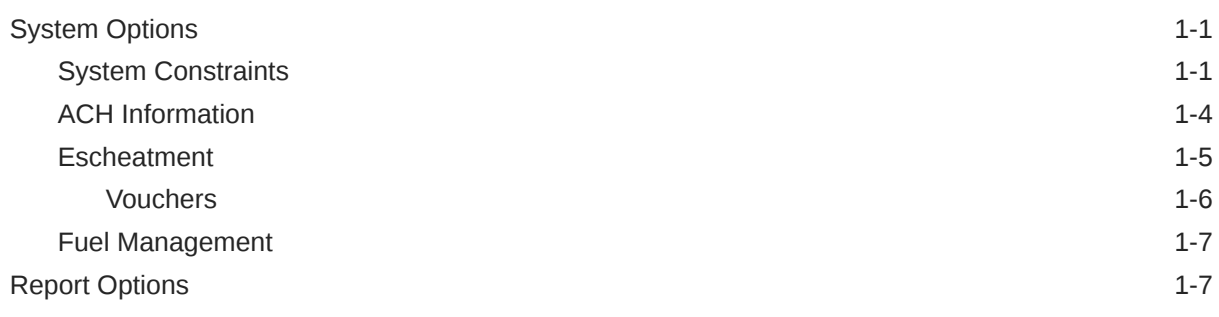

### 2 [Sales Audit Codes and Descriptions](#page-17-0)

### 3 [Configure Foundation Data](#page-30-0)

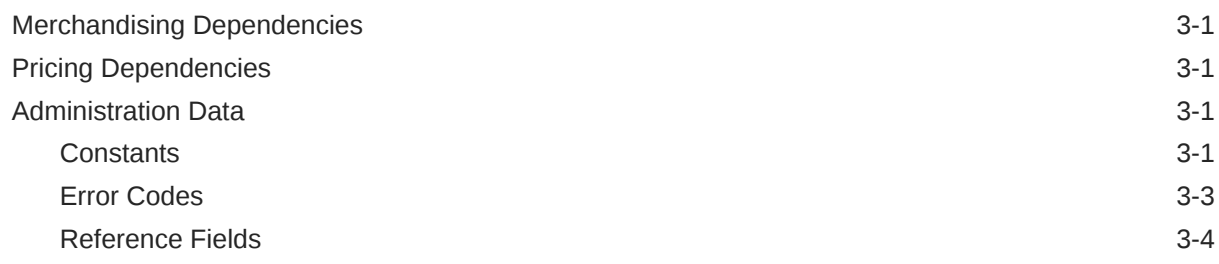

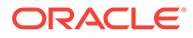

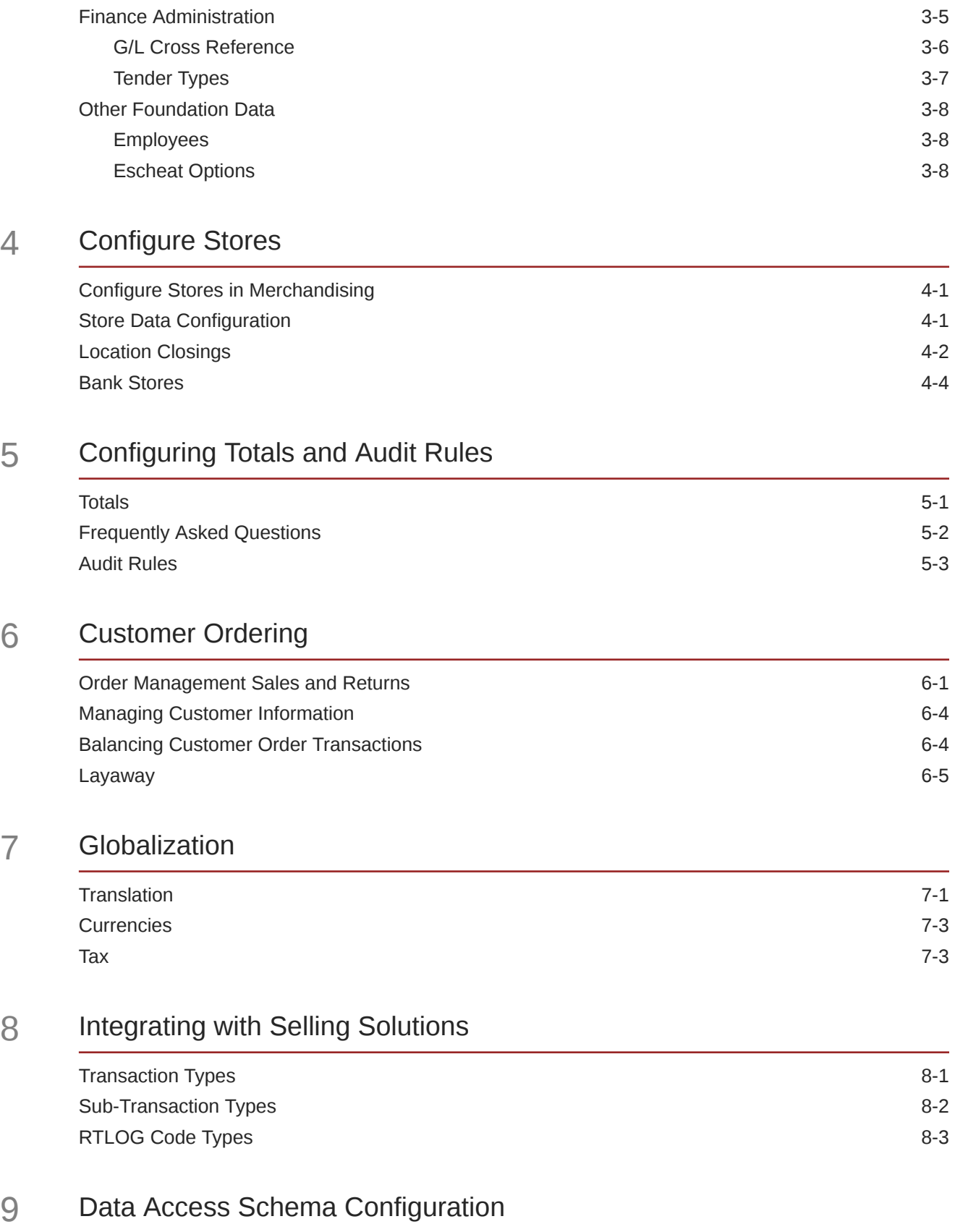

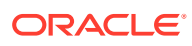

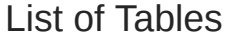

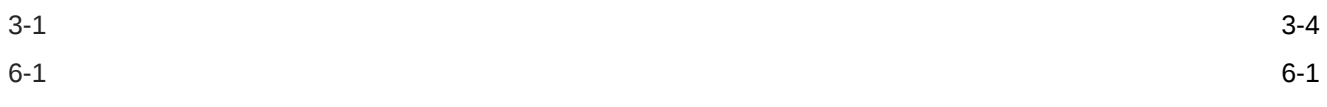

# <span id="page-5-0"></span>Send Us Your Comments

Oracle® Retail Sales Audit Implementation Guide, Release 23.0.101.0

Oracle welcomes customers' comments and suggestions on the quality and usefulness of this document.

Your feedback is important, and helps us to best meet your needs as a user of our products. For example:

- Are the implementation steps correct and complete?
- Did you understand the context of the procedures?
- Did you find any errors in the information?
- Does the structure of the information help you with your tasks?
- Do you need different information or graphics? If so, where, and in what format?
- Are the examples correct? Do you need more examples?

If you find any errors or have any other suggestions for improvement, then please tell us your name, the name of the company who has licensed our products, the title and part number of the documentation and the chapter, section, and page number (if available).

#### **Note:**

Before sending us your comments, you might like to check that you have the latest version of the document and if any concerns are already addressed. To do this, access the Online Documentation available on the Oracle Technology Network Web site. It contains the most current Documentation Library plus all documents revised or released recently.

Send your comments to us using the electronic mail address: retaildoc\_us@oracle.com

Please give your name, address, electronic mail address, and telephone number (optional).

If you need assistance with Oracle software, then please contact your support representative or Oracle Support Services.

If you require training or instruction in using Oracle software, then please contact your Oracle local office and inquire about our Oracle University offerings. A list of Oracle offices is available on our Web site at <http://www.oracle.com>.

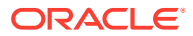

# <span id="page-6-0"></span>Preface

This Implementation Guide describes the requirements and procedures to install this Oracle Retail Product release.

### Audience

This Implementation Guide is for the following audiences:

- System administrators and operations personnel
- Database administrators
- System analysts and programmers
- Integrators and implementation staff personnel

## Documentation Accessibility

For information about Oracle's commitment to accessibility, visit the Oracle Accessibility Program website at <http://www.oracle.com/pls/topic/lookup?ctx=acc&id=docacc>.

#### **Access to Oracle Support**

Oracle customers that have purchased support have access to electronic support through My Oracle Support. For information, visit [http://www.oracle.com/pls/topic/lookup?](http://www.oracle.com/pls/topic/lookup?ctx=acc&id=info) [ctx=acc&id=info](http://www.oracle.com/pls/topic/lookup?ctx=acc&id=info) or visit <http://www.oracle.com/pls/topic/lookup?ctx=acc&id=trs> if you are hearing impaired.

### Customer Support

To contact Oracle Customer Support, access My Oracle Support at the following URL:

<https://support.oracle.com>

When contacting Customer Support, please provide the following:

- Product version and program/module name
- Functional and technical description of the problem (include business impact)
- Detailed step-by-step instructions to re-create
- Exact error message received
- Screen shots of each step you take

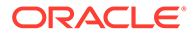

### <span id="page-7-0"></span>Review Patch Documentation

When you install the application for the first time, you install either a base release (for example, 13.1) or a later patch release (for example, 13.1.2). If you are installing the base release and additional patch releases, read the documentation for all releases that have occurred since the base release before you begin installation. Documentation for patch releases can contain critical information related to the base release, as well as information about code changes since the base release.

## Improved Process for Oracle Retail Documentation **Corrections**

To more quickly address critical corrections to Oracle Retail documentation content, Oracle Retail documentation may be republished whenever a critical correction is needed. For critical corrections, the republication of an Oracle Retail document may at times not be attached to a numbered software release; instead, the Oracle Retail document will simply be replaced on the Oracle Technology Network Web site, or, in the case of Data Models, to the applicable My Oracle Support Documentation container where they reside.

This process will prevent delays in making critical corrections available to customers. For the customer, it means that before you begin installation, you must verify that you have the most recent version of the Oracle Retail documentation set. Oracle Retail documentation is available on the Oracle Technology Network at the following URL:

<http://www.oracle.com/technetwork/documentation/oracle-retail-100266.html>

An updated version of the applicable Oracle Retail document is indicated by Oracle part number, as well as print date (month and year). An updated version uses the same part number, with a higher-numbered suffix. For example, part number E123456-02 is an updated version of a document with part number E123456-01.

If a more recent version of a document is available, that version supersedes all previous versions.

# Oracle Retail Documentation on the Oracle Help Center (docs.oracle.com)

Oracle Retail product documentation is also available on the following Web site:

<https://docs.oracle.com/en/industries/retail/index.html>

(Data Model documents can be obtained through My Oracle Support.)

### **Conventions**

The following text conventions are used in this document:

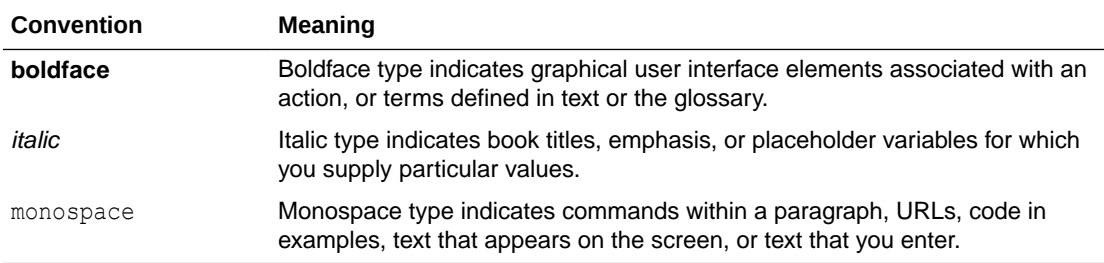

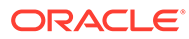

# <span id="page-9-0"></span>1 Getting Started

# System Options

Sales Audit contains a set of system options that are either defaulted at the time of the installation, or are configured manually from the UI by a System Administrator. These system options control the various functionality in Sales Audit, starting from the import of transaction logs, to audit and finally, export to the different systems. They are configured based on the requirements/rules of the business. They tend to remain fixed unless a business practice is changed which necessitates a change.

### System Constraints

Below are system constraints used by Sales Audit; most of them are mandatory to be configured, while some are optional. One of the important system option parameters is the balancing level, which impacts the way that the auditing rules are applied to a store day. Another important option is the unit of work. This determines whether transactions are exported prior to the elimination of all errors for the store day. Other parameters include defining the escheatment party and the details of the clearinghouse. Certain business rules like duplicate and missing transaction number checks are also controlled through these system options settings.

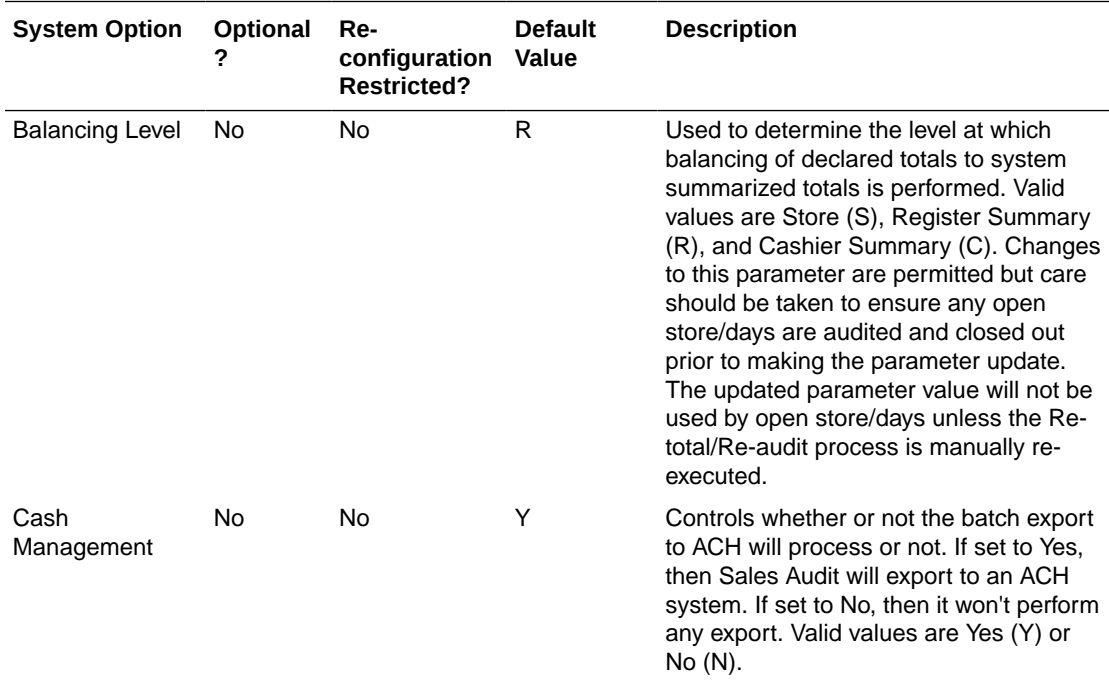

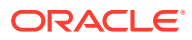

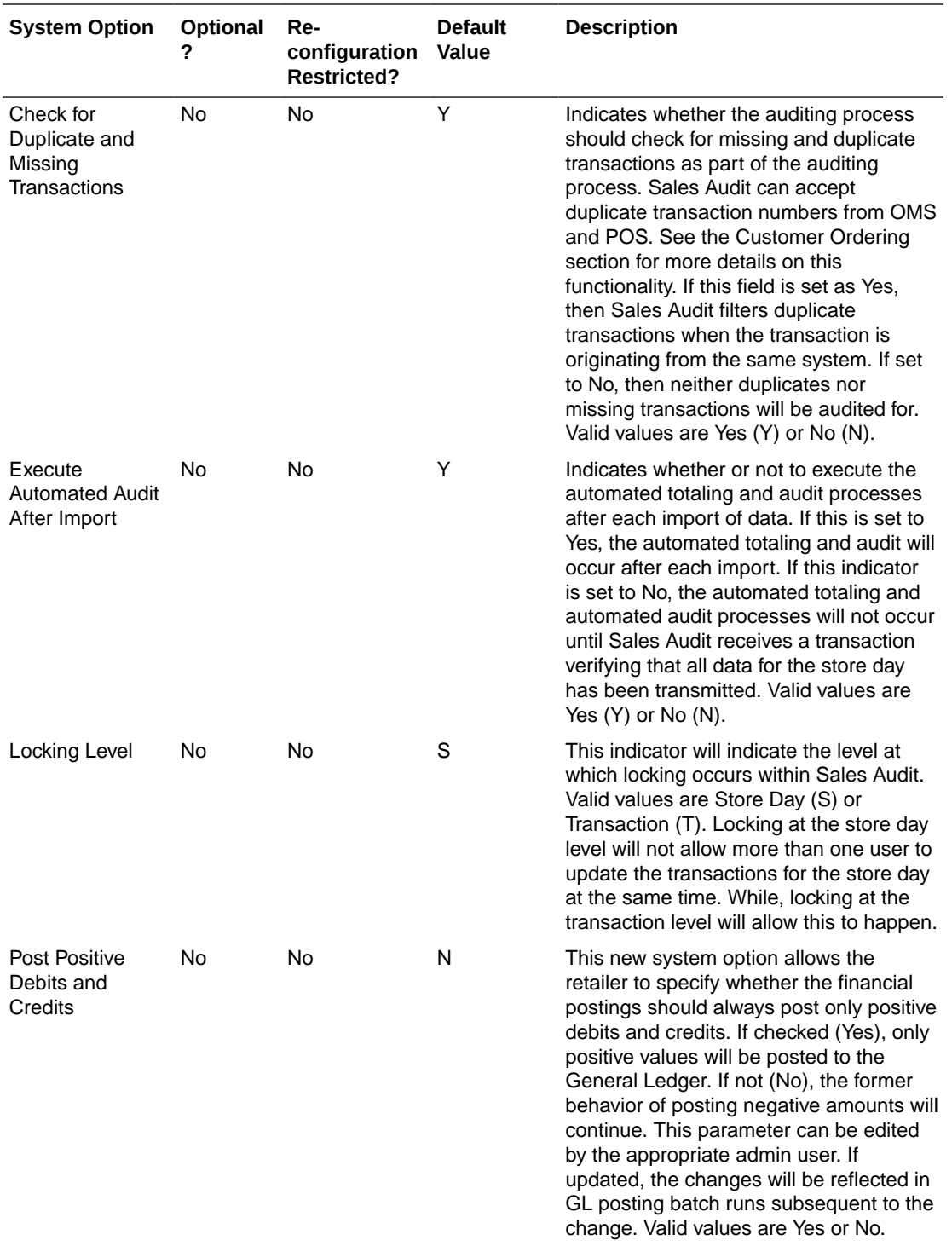

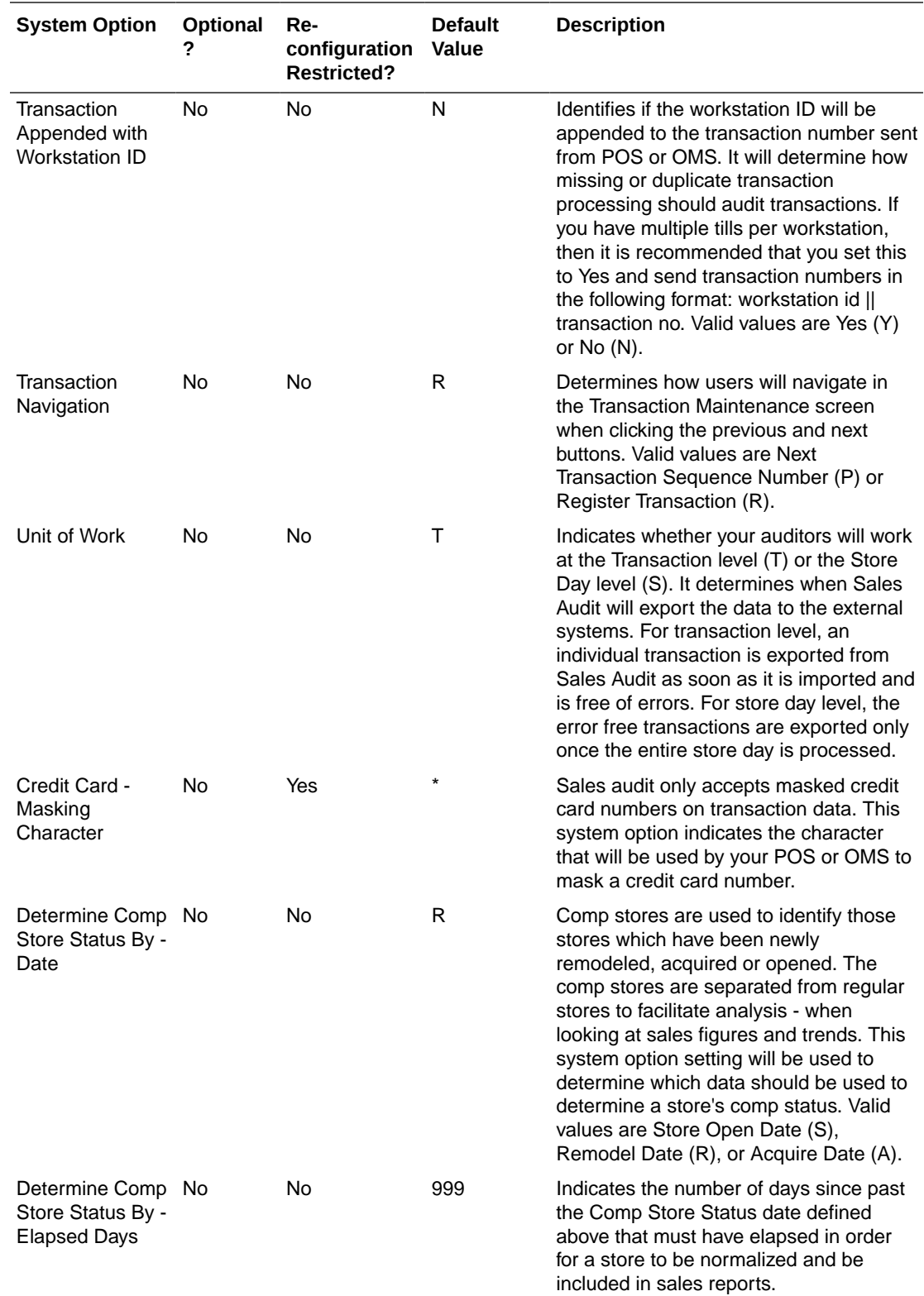

<span id="page-12-0"></span>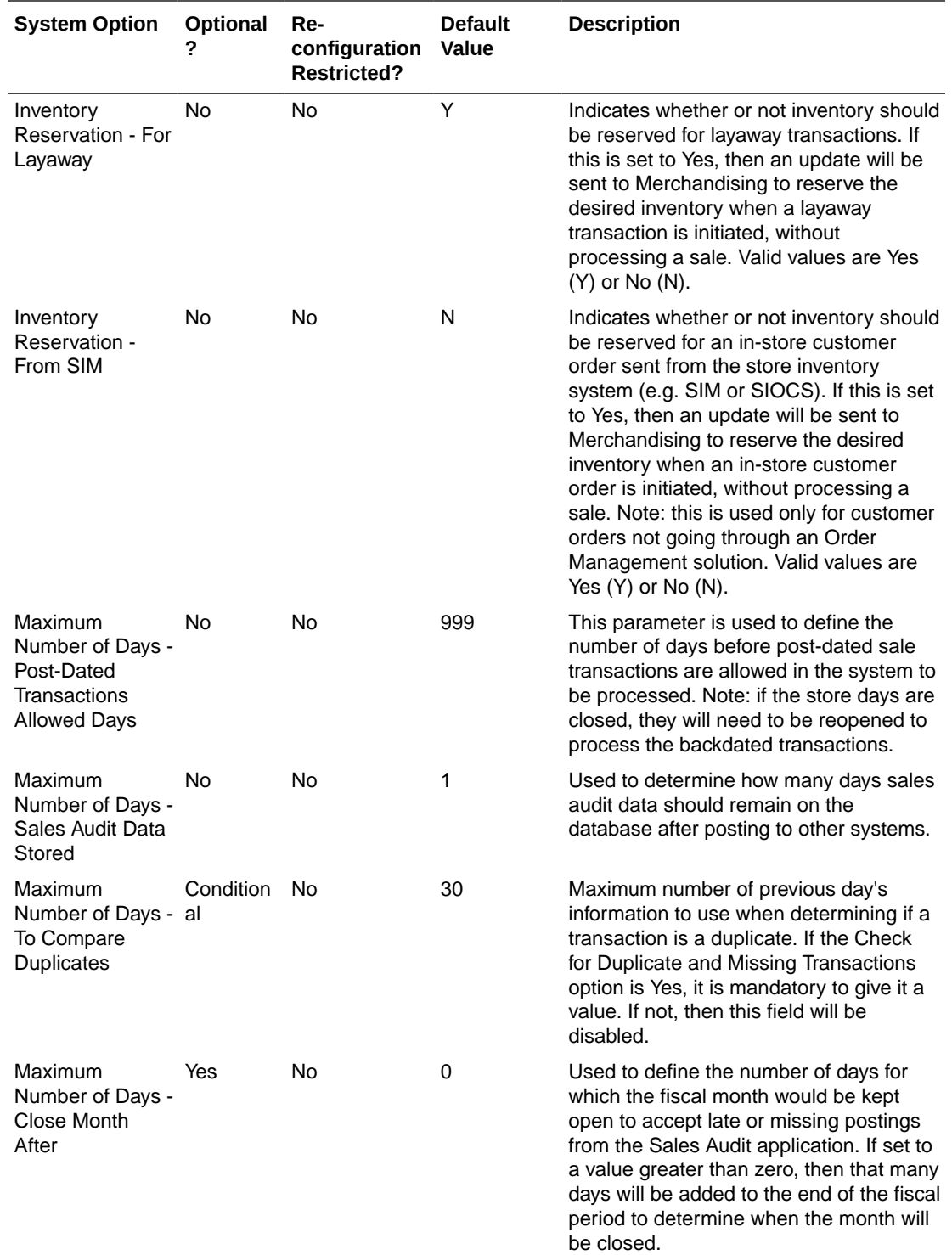

### ACH Information

Automated Clearing House (ACH) is a U.S.-based banking network used to electronically transfer funds. You can use ACH to enable them to have access to funds before the funds have been physically deposited in the bank. This is done by estimating the following day's bank deposit and sending this amount to the

<span id="page-13-0"></span>consolidating bank through the ACH network. In this way, the cash to be received from the stores is hedged. Sales Audit has several system options used to configure this functionality, if you choose to use it.

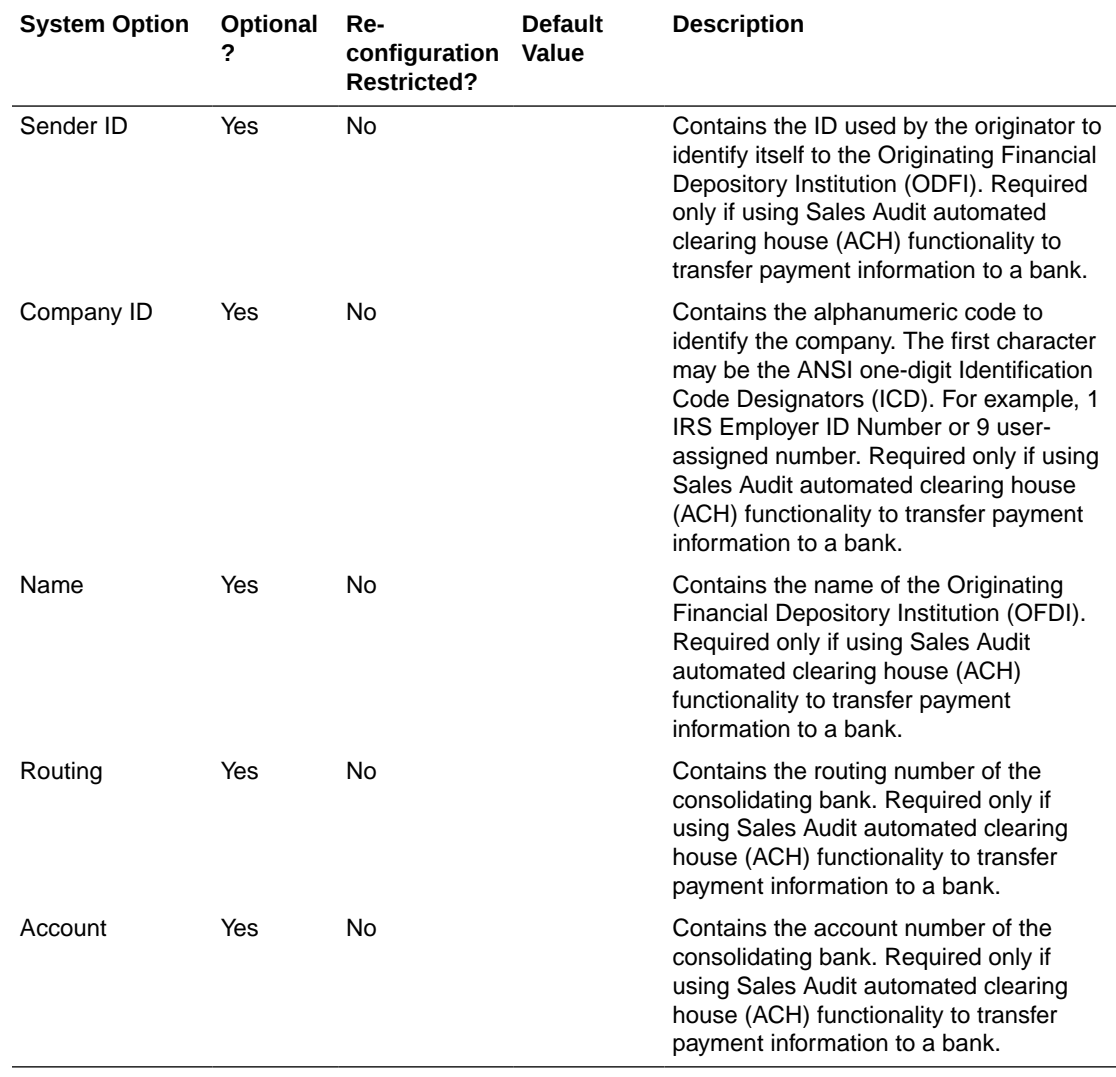

### **Escheatment**

Escheatment is the process of forwarding monies of outstanding, non-expiring vouchers to the government authorities (state or country) after a defined period of time from the date of issuance, which is required by some government authorities. When a voucher is escheated, an invoice is generated that initiates payment of the escheated voucher amount to the government authority. The government authorities then attempt to locate the consumers owed the monies.

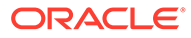

#### <span id="page-14-0"></span>**Note:**

To accommodate escheatment, a new total should be added to Sales Audit to create escheatment totals. Sales Audit automatically totals sales transactions based on calculation definitions set up for the total.

The escheatment functionality in Sales Audit is driven by the hierarchy of store, issuer, recipient, and HQ. When performing escheatment, Sales Audit checks if there is an address for the first level of the hierarchy, the store. If so, it checks if the state or country is defined in the escheatment table (see "[Escheat Options](#page-37-0)") in Sales Audit. If the state or country exists on the table it then checks to see if the store indicator for that state or country is set to yes. If so, Sales Audit escheats these monies to that state or country. If no state or country exists for the store, or one does but does not exist on the Escheatment table, or it does exist on the table but the Store indicator is set to no, then Sales Audit checks the next level, Issuer, and so on. If no matches are found after Sales Audit checks all four levels of the hierarchy, then you claim the voucher as income. This income will be claimed by using a non-merchandise type of invoice.

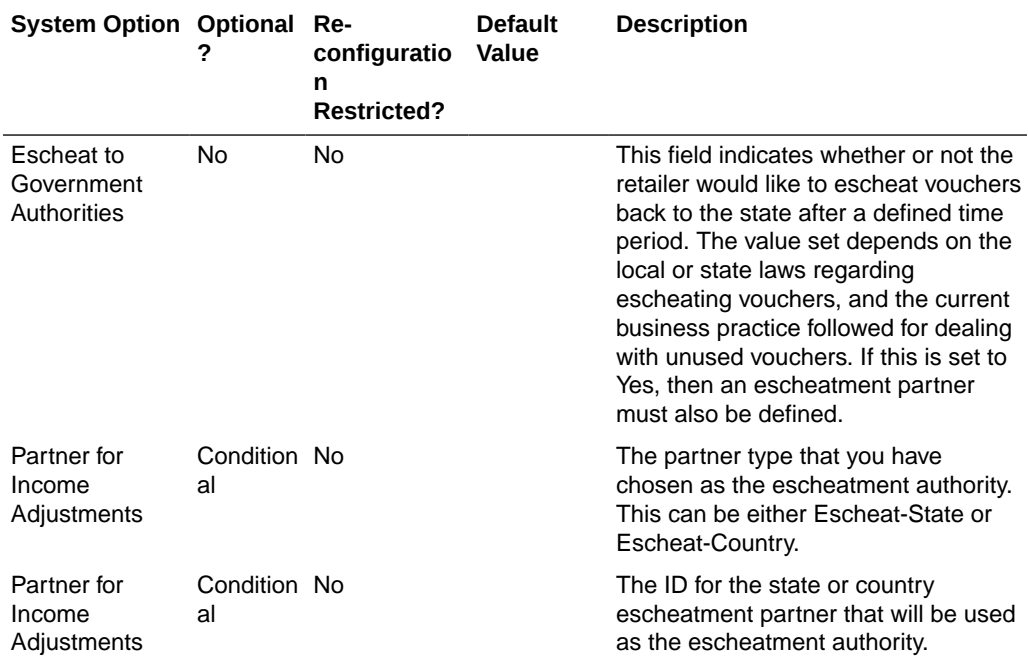

### **Vouchers**

For each voucher type that is subject to escheatment, configuration must be made to setup the timing for escheating and ultimately removing the voucher from sales audit. This is also done in the system options screen in Sales Audit. One or more vouchers types can be configured as described below.

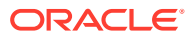

<span id="page-15-0"></span>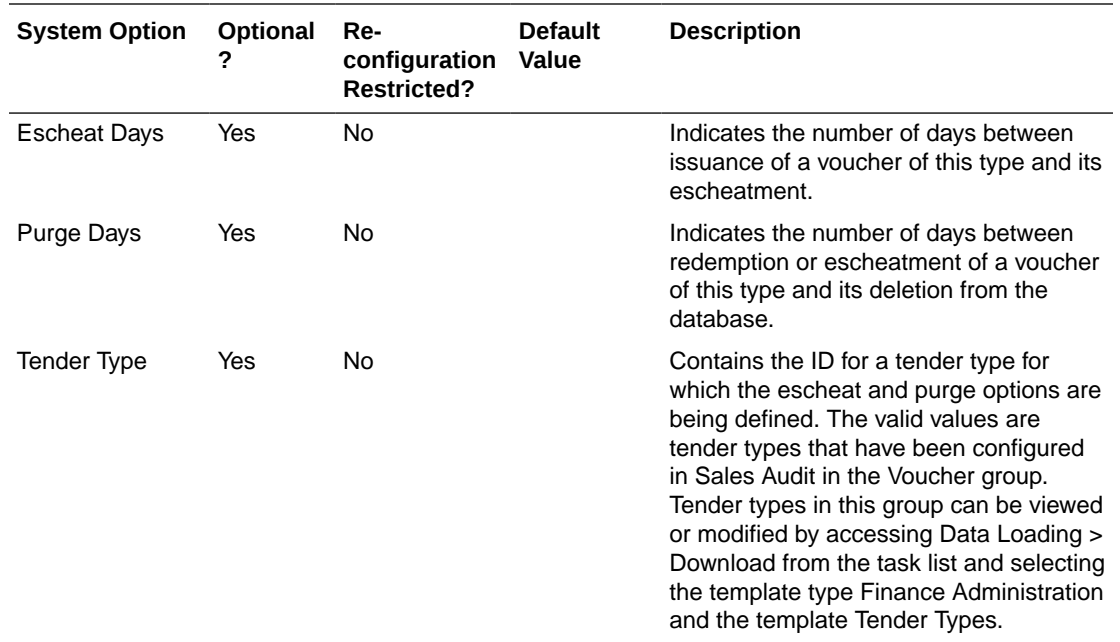

### Fuel Management

Sales Audit supports the audit of Fuel Merchandise. A single department can be setup in the merchandise hierarchy under which the fuel merchandise will be associated. Sales Audit has the below system options that are needed to be configured for the import and audit of such merchandise.

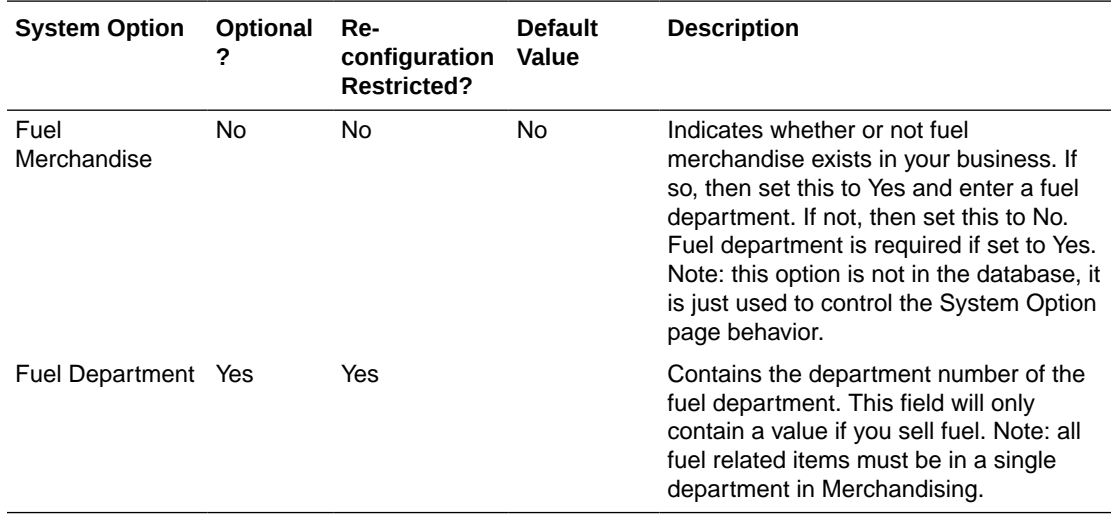

## Report Options

Sales Audit has three dashboard reports available in the Sales Auditor's dashboard that can be used to help surface key issues that need addressing during the auditing process. These reports are based on the data for the past store days, and Sales Audit provides the option to set the number of days that the user would want to look at. The reports can be viewed for a

maximum of 14 days. To provide configuration for these reports, several system parameters can be set, as described below.

For more information on the reports, see the *Oracle Retail Sales Audit Reports User Guide*.

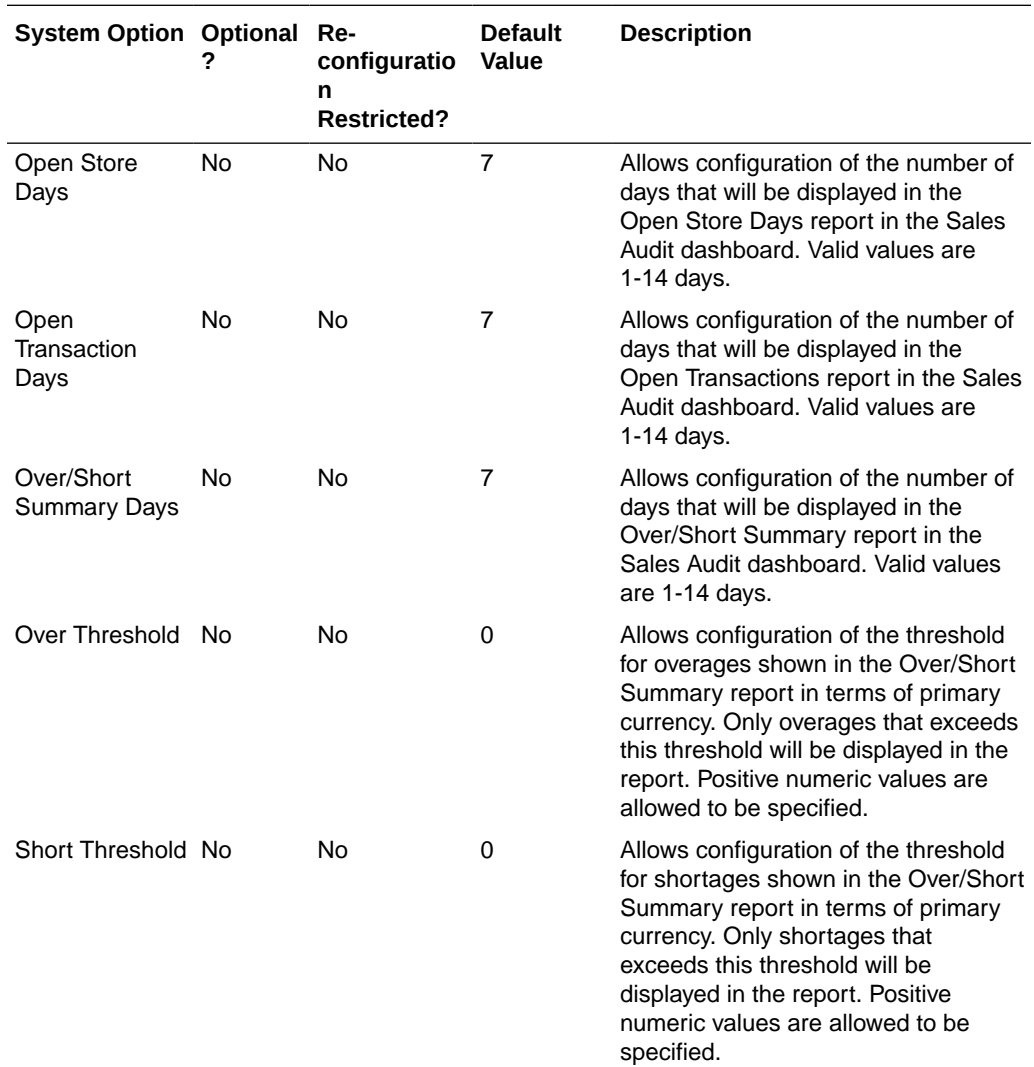

There are also some additional system options that still exist on the table in the database but refer to older functionality that has been removed from the solution and so are no longer used. These include:

- AUTO\_VALIDATE\_TRAN\_EMPLOYEE\_ID
- CLOSE\_IN\_ORDER
- DEFAULT CHAIN
- VIEW\_SYS\_CALC\_TOTAL

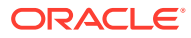

# <span id="page-17-0"></span>2 Sales Audit Codes and Descriptions

The following Merchandising codes are used to manage some of the dropdowns and options in Sales Audit. The details of how each are used below. To configure any of these options, you'll need to use the Merchandising Codes and Descriptions spreadsheet download and upload functionality. This includes updating the terminology used for these codes, marking those that you are not using, as well as updating or adding any translations. Certain codes also allow new values to be added, especially where they need to be coordinated with your selling solutions (POS and OMS). Where this applies, it has been indicated in the table below. You can find details on how to access and use the spreadsheet upload for Codes and Descriptions in the Merchandising Implementation Guide.

#### **Note:**

There are two codes that show up in several of the Sales Audit code types - TERM and ERR. ERR is used when an invalid value is sent in the data from the selling solution and should not be removed or hidden from any of the codes where it currently exists. Similarly, TERM is used in processing of the import by Sales Audit and should not be modified. It is not displayed to end users.

#### **Making Changes in the Codes Tables**

If you add any new codes to the code types listed below that will be used in validation during the import process, then the library programs must be recompiled. For **on premise** implementations, follow these steps:

**1.** Navigate to the \$l directory and recompile libresa.a and install:

```
make -f retek.mk resa
make -f retek.mk install
```
**2.** Navigate to the \$c directory and recompile the next libraries:

```
make -f mts.mk resa-libchange
make -f mts.mk resa
```
- **a.** Recompile the appropriate library depending upon which of the following products is being used:
	- Merchandising (resa-rms)
	- Retail Insights (resa-rdw)
	- Automated Clearning House (resa-ach)
	- Universal Account Reconciliation (resa-uar)
	- Invoice Matching (resa-im)

make -f mts.mk (name of library)

**b.** make -f mts.mk resa-install

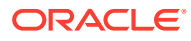

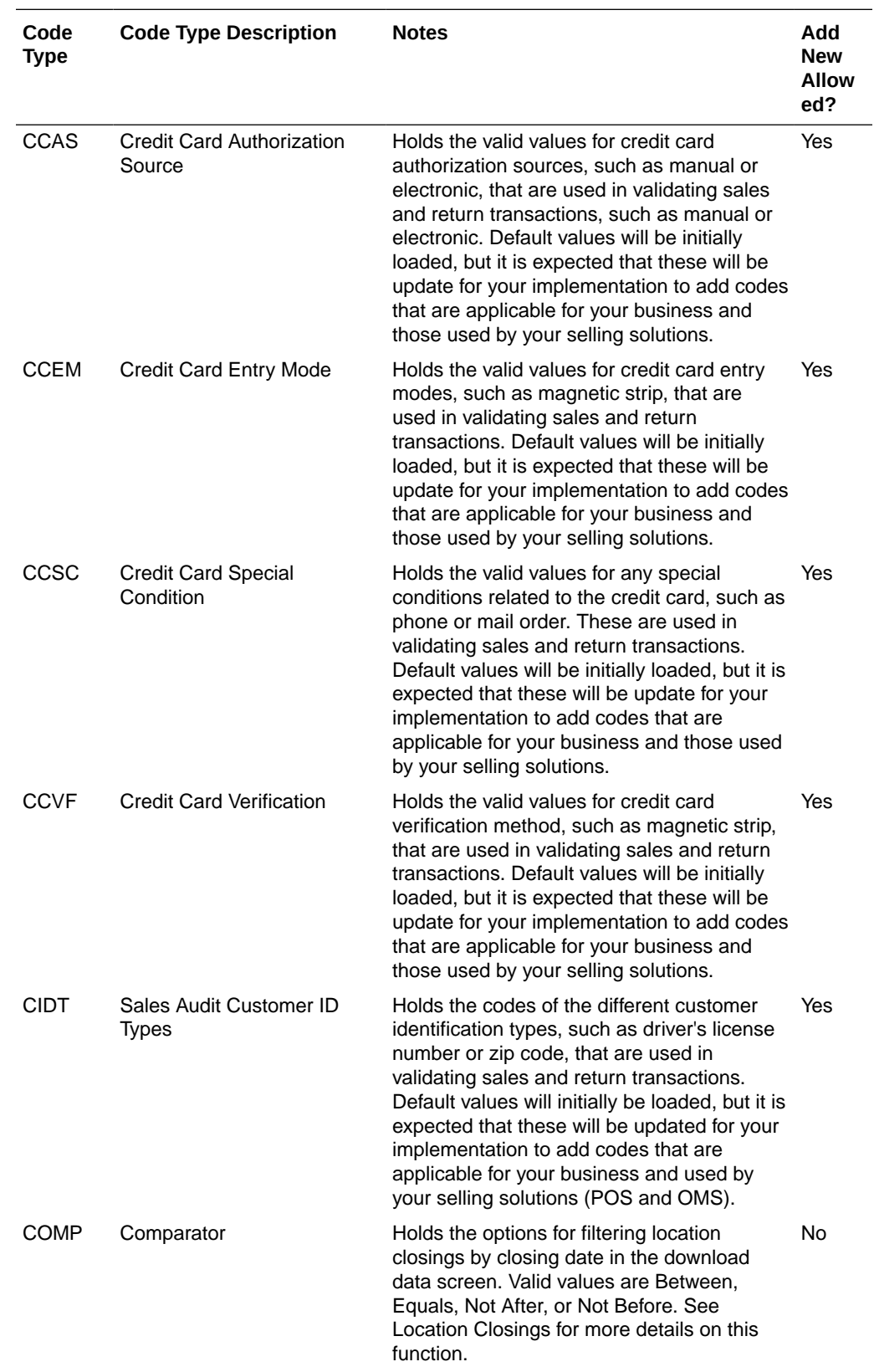

For **cloud service** implementations, an SR must be logged to complete this process when updates are made.

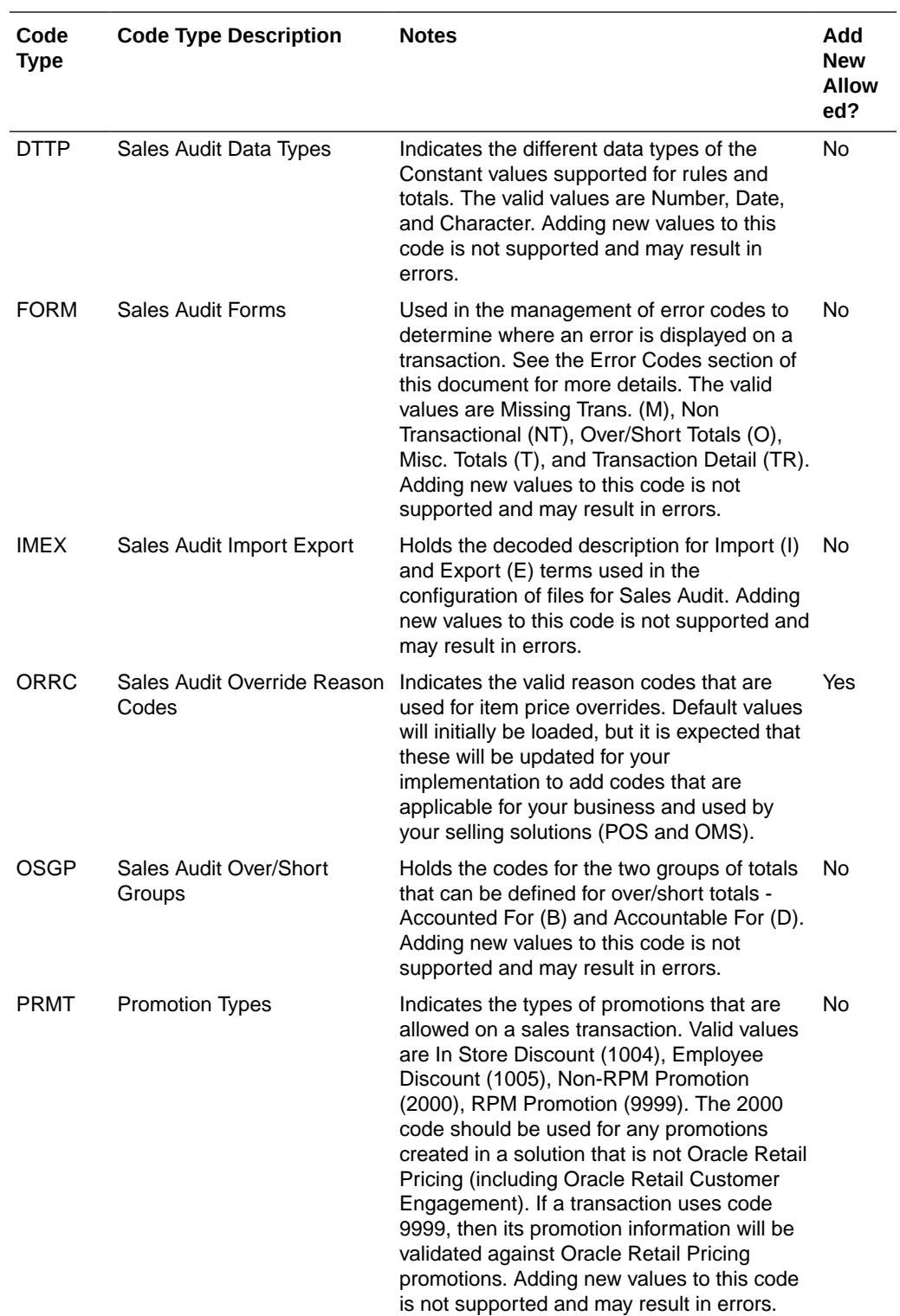

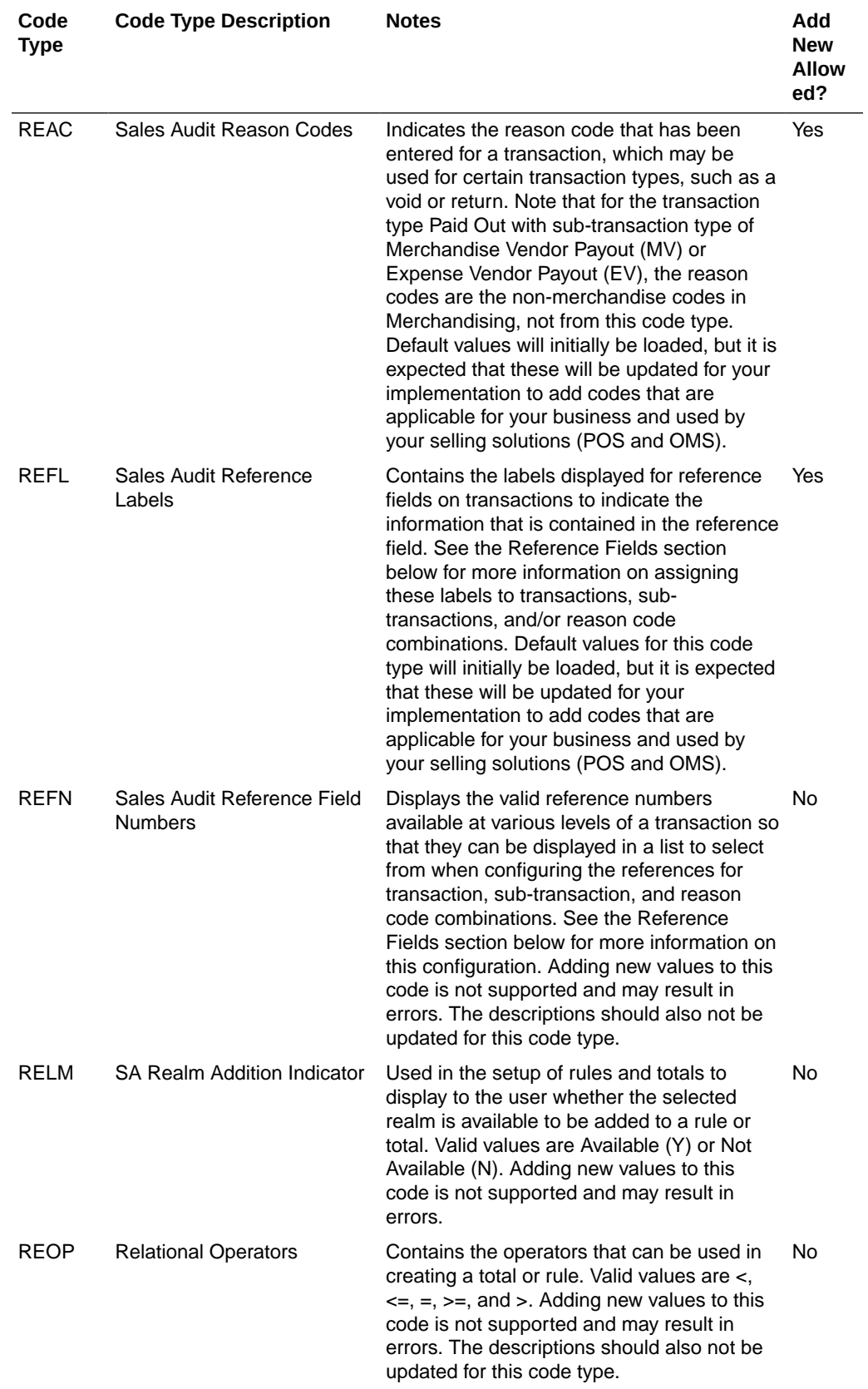

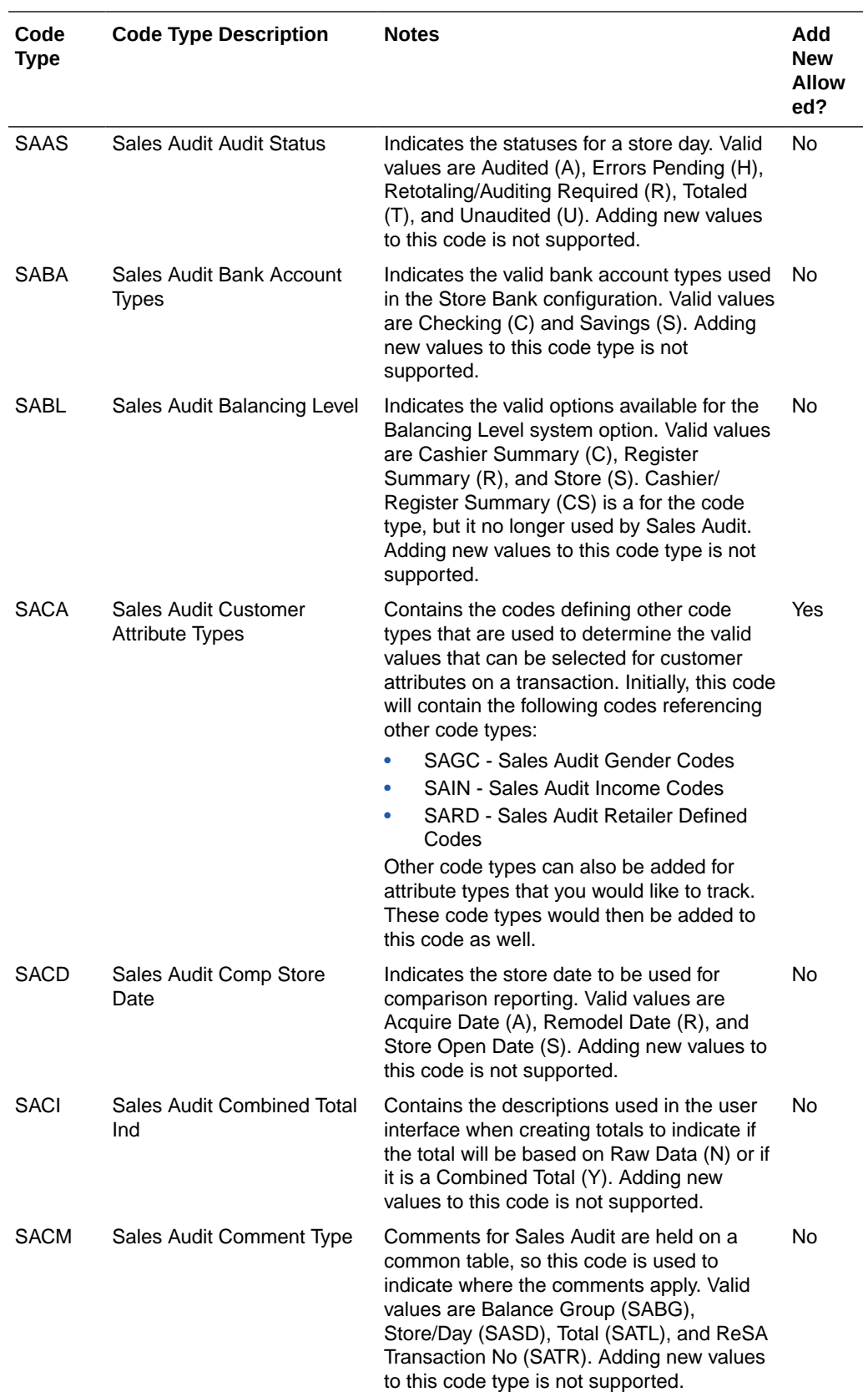

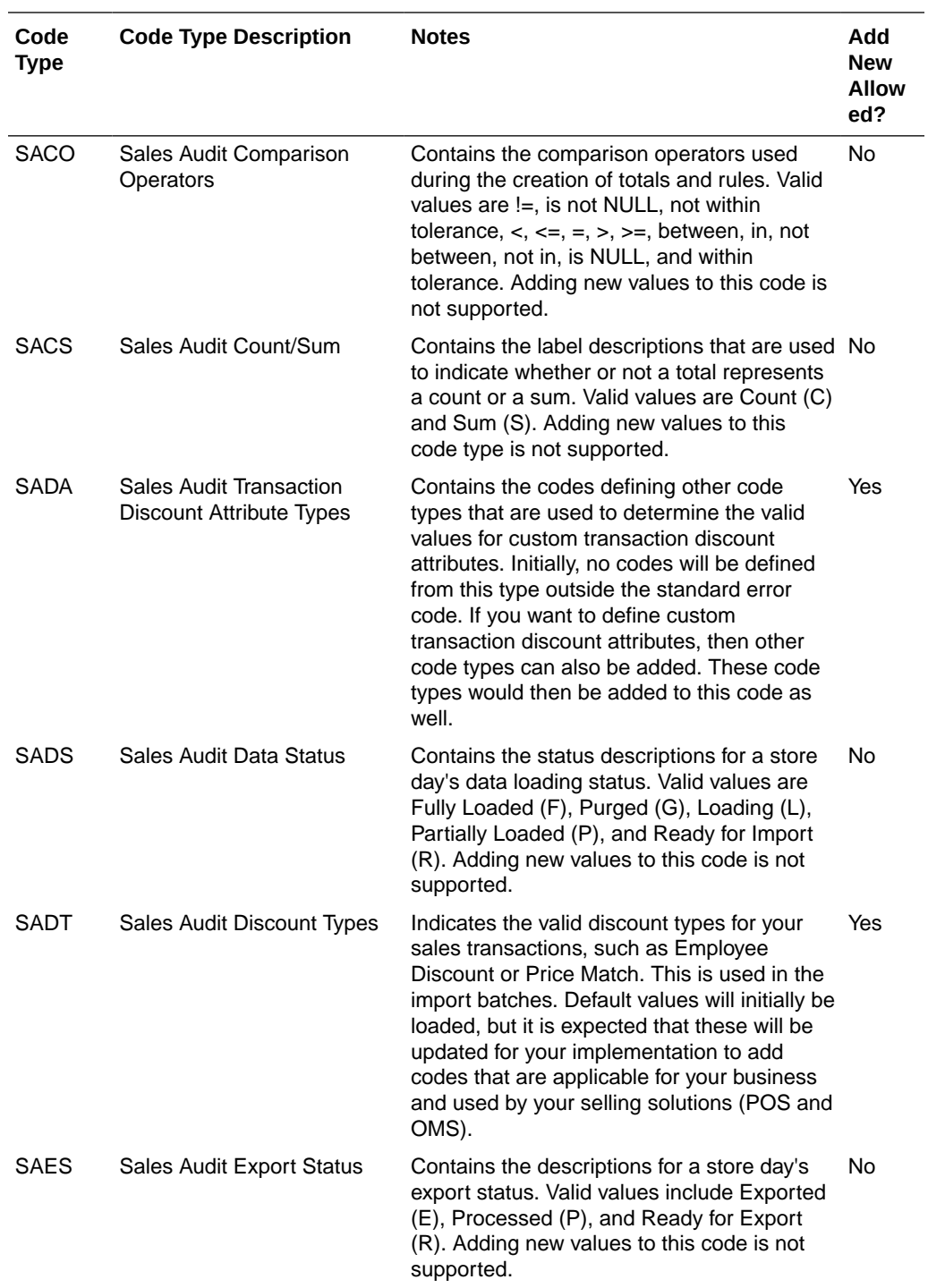

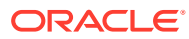

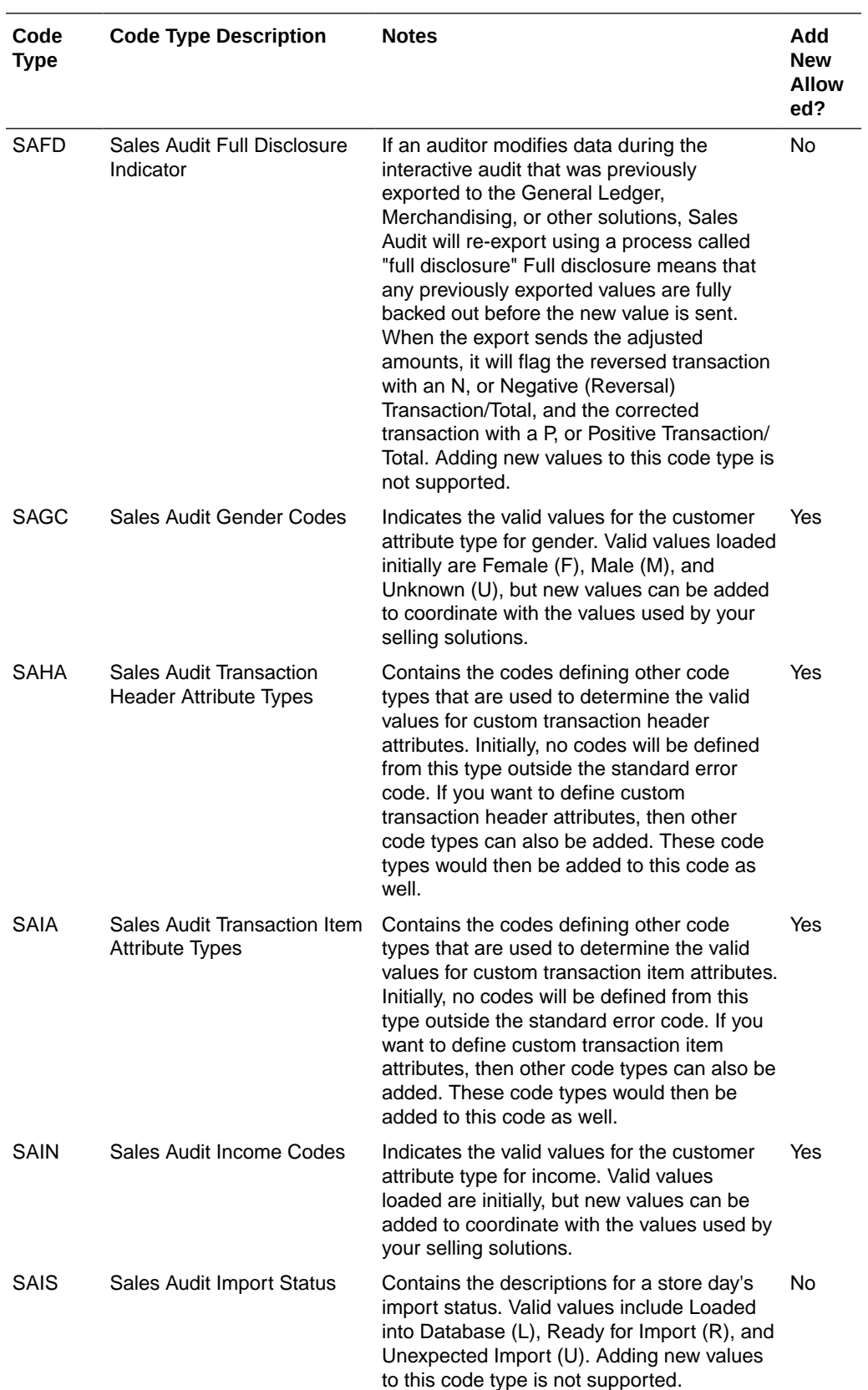

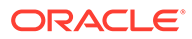

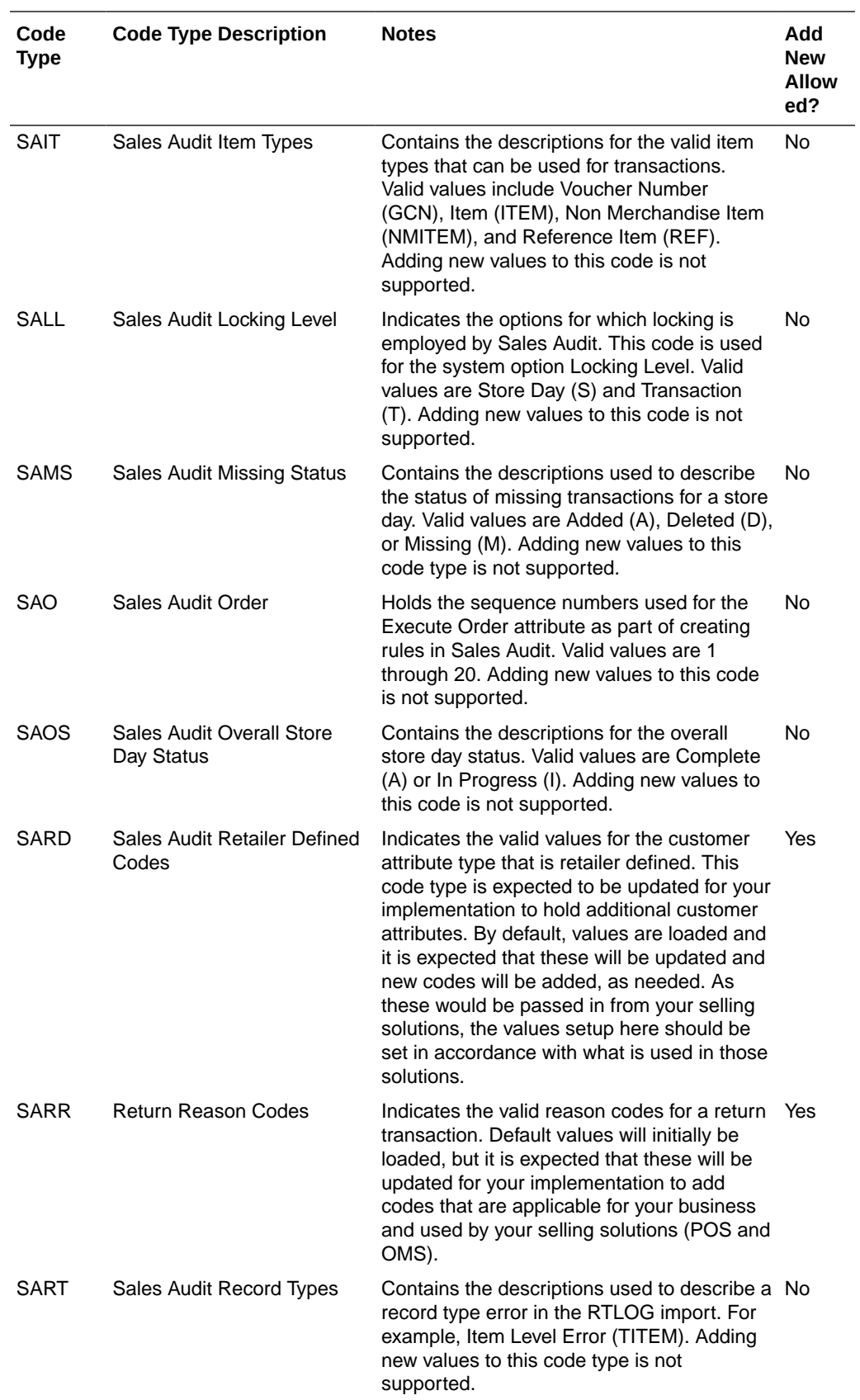

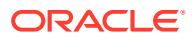

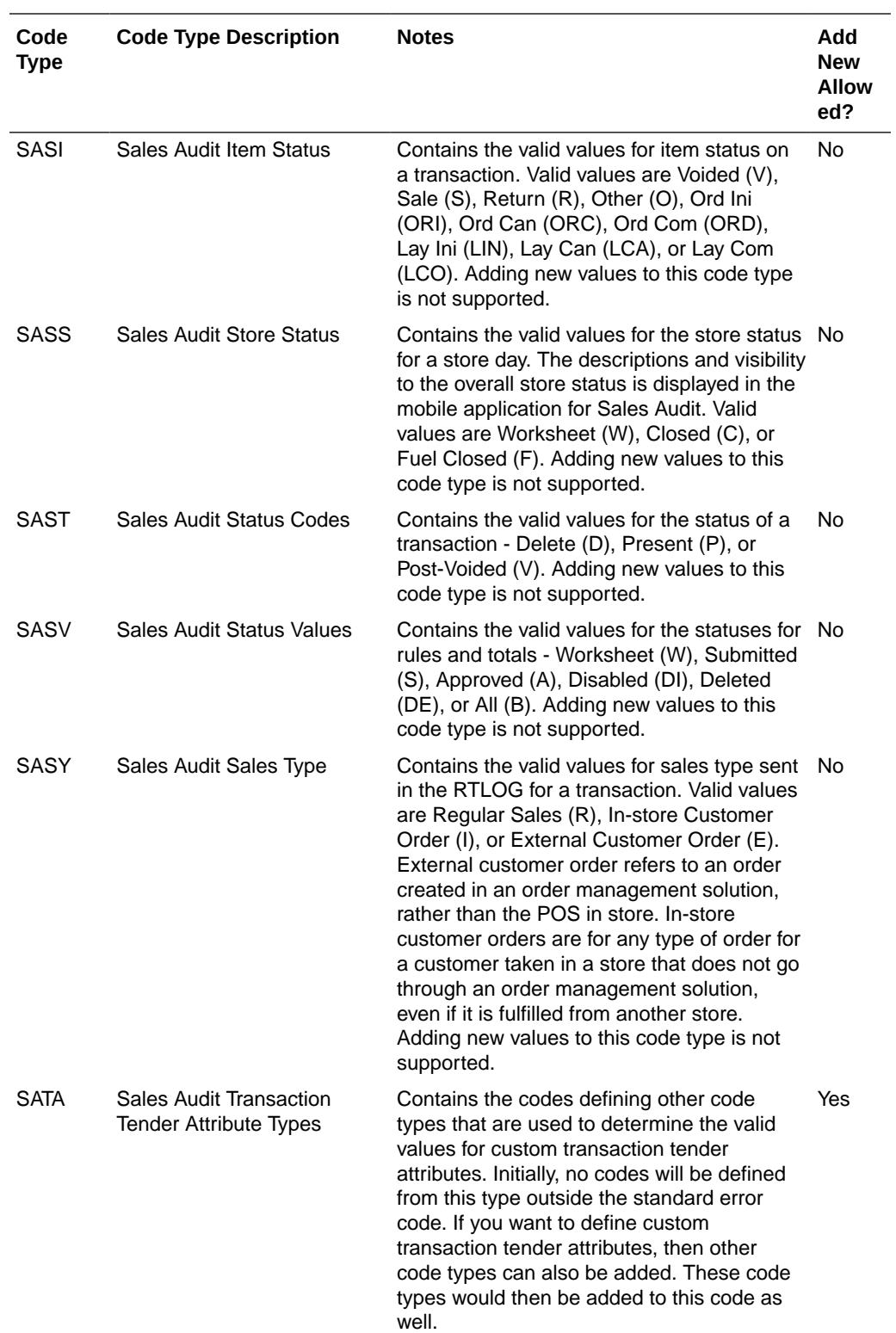

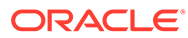

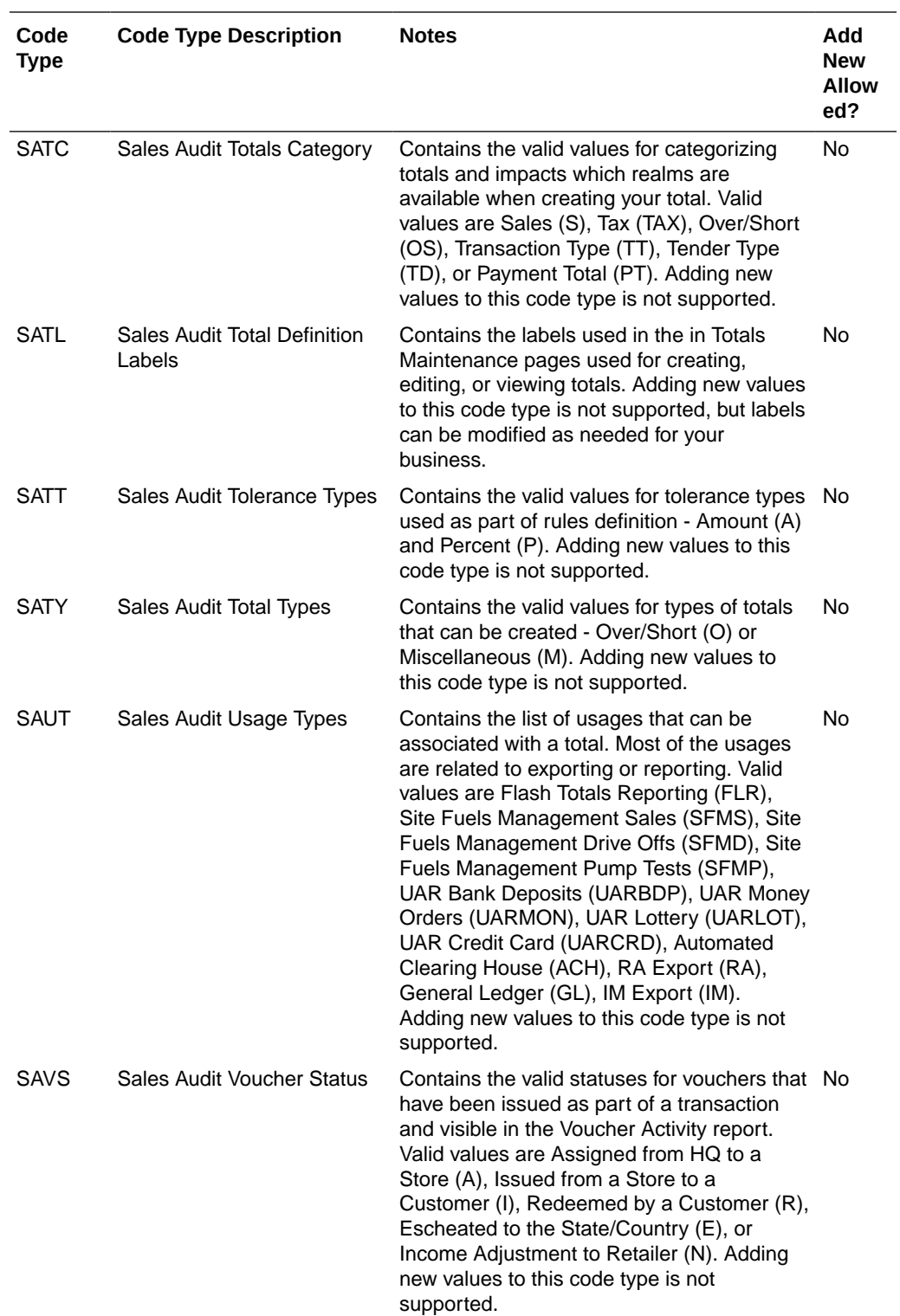

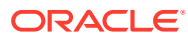

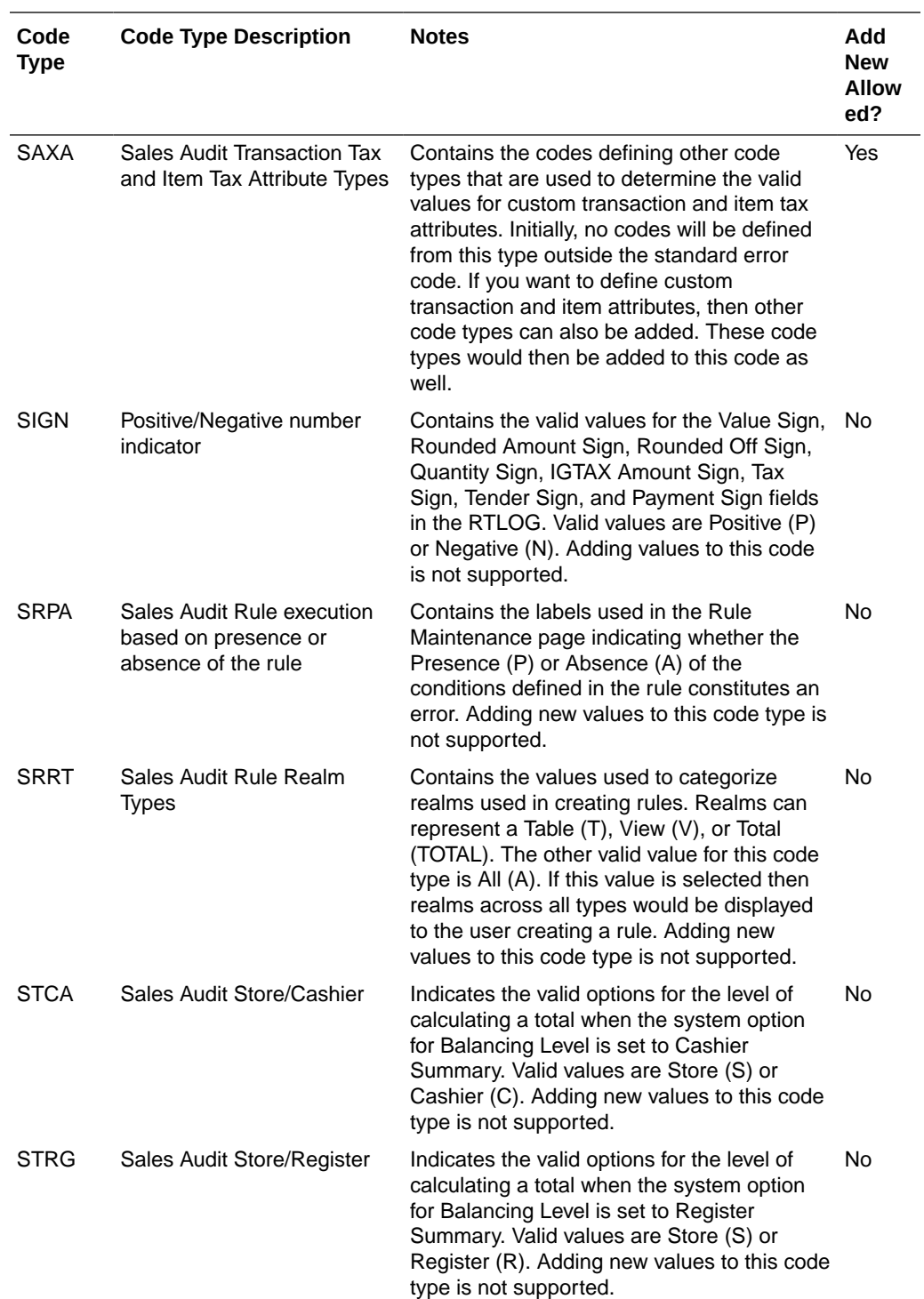

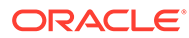

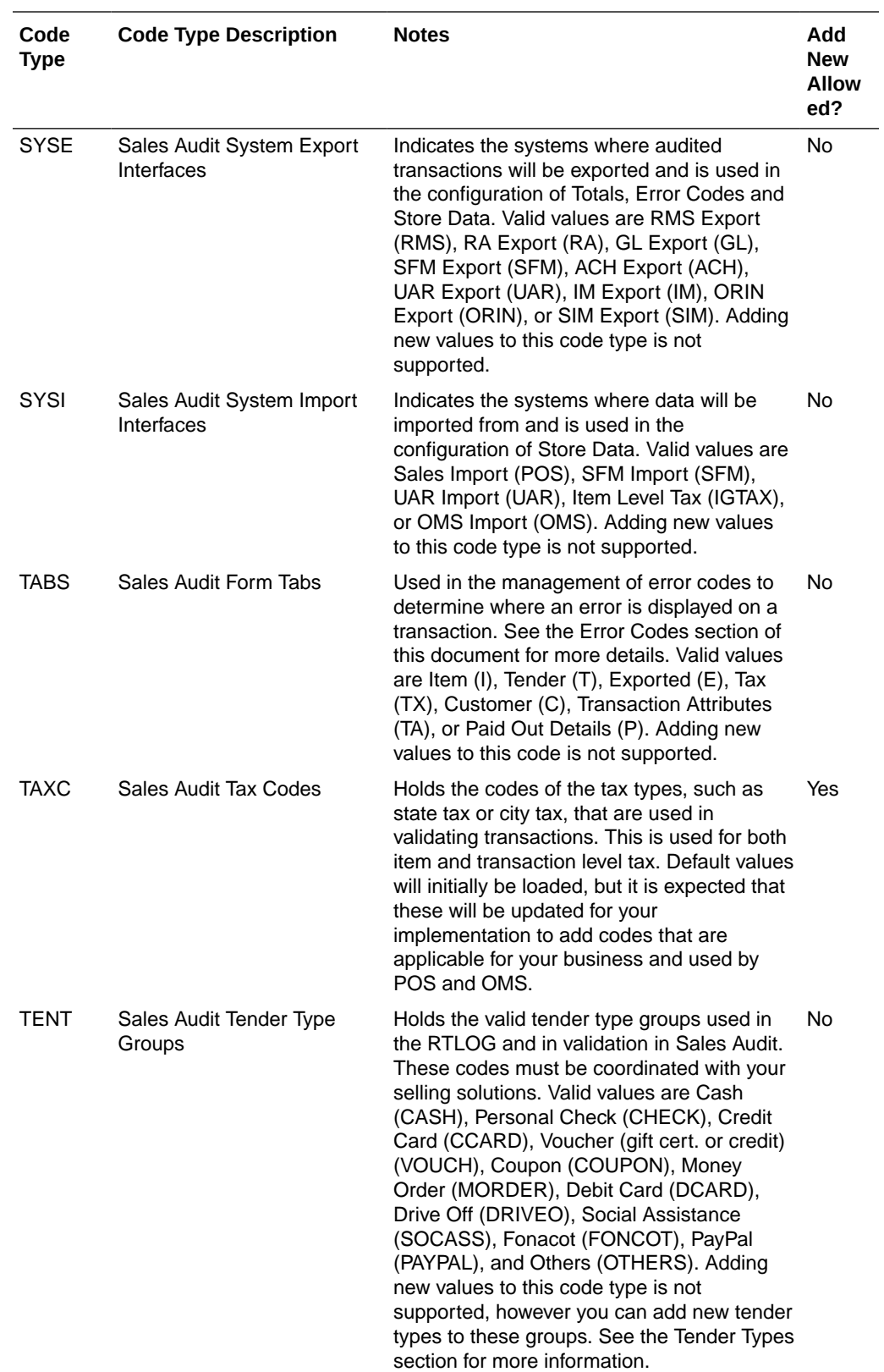

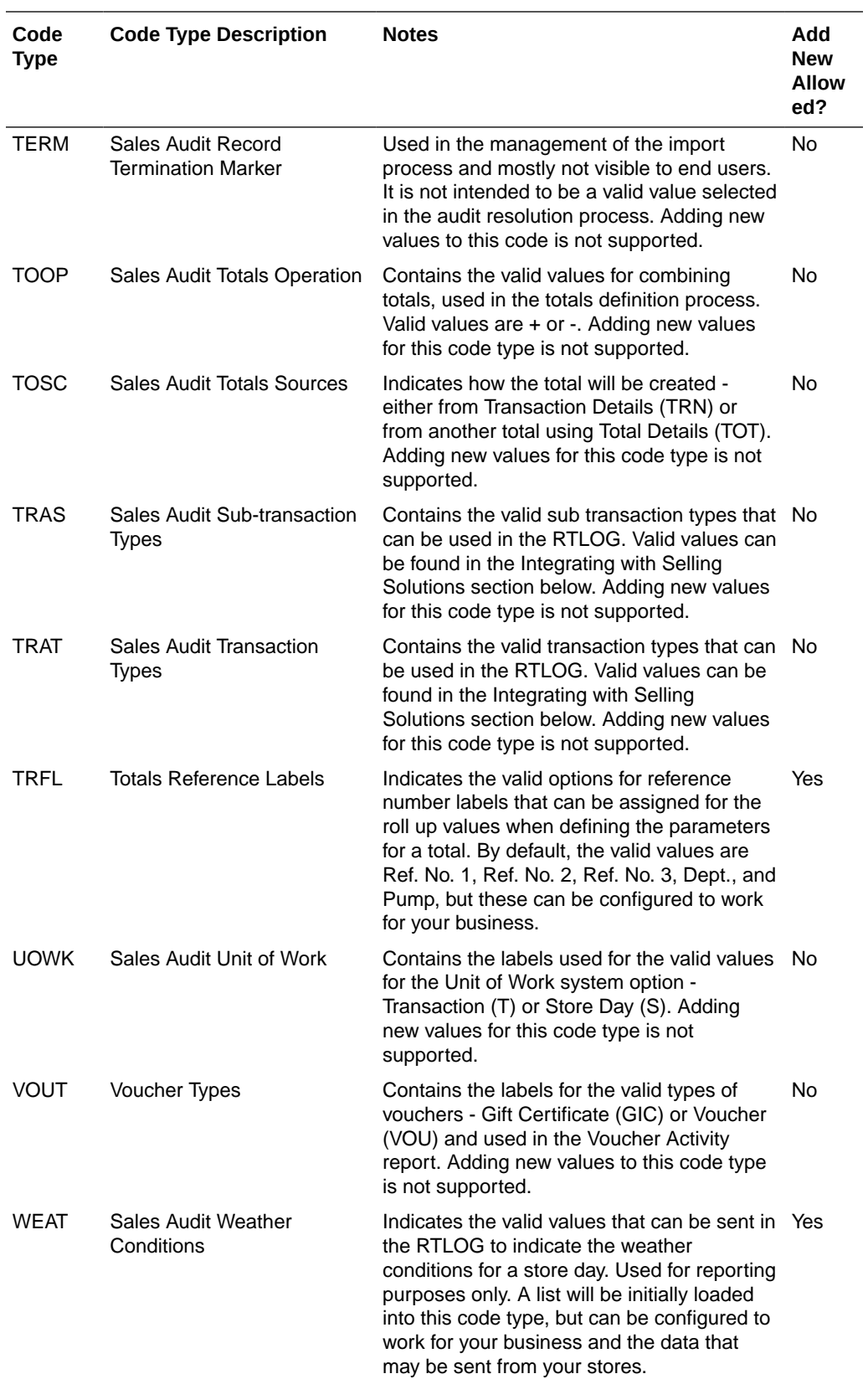

# <span id="page-30-0"></span>3 Configure Foundation Data

Sales Audit requires a certain amount of foundation data in order to configure totals, rules, and to start auditing transactions. This includes data that it uses from Merchandising and Pricing, as well as foundation data that needs to be configured and maintained in Sales Audit.

## Merchandising Dependencies

Sales Audit relies on Merchandising for the following data elements:

- Organizational Hierarchy, including stores and warehouses
- **Location Traits**
- Banners and Channels
- Suppliers for the Paid Out Merchandise Vendor Payment transaction type
- Partners for expense vendors and banks
- Items sellable, approved transaction level and reference items
- VAT Codes
- Non-Merchandise Codes used for Paid Out transactions for merchandise or expense vendors
- **Currency Codes**

See the "[Configure Stores in Merchandising](#page-39-0)" section for more on configuring stores to use Sales Audit.

## Pricing Dependencies

Sales Audit also has a dependency on the Oracle Retail Pricing in order to audit promotions that are included on sales and returns transactions. Only those promotions that are flagged with a discount type of 9999 will be audited against the Pricing data. If you are not using the Pricing or choose to not have Sales Audit validate promotions you can use the discount type 2000 instead of 9999.

## Administration Data

### **Constants**

Constants are values that can be used as part of the rules and totals definitions. These optional attributes can be added, updated or deleted as needed through spreadsheet download and upload processes. These processes are accessed through the main Sales Audit task list under **Foundation Data > Data Loading**. To download the sheet, click on Download and select Administration in the Template Type, and Constants in the Template option, then click the Download button and when prompted, choose to either open the .ods

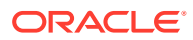

file that is generated or save the file and open it separately in the spreadsheet application of your choice.

Once opened, there will be two sheets that can be modified - Constants and Constant Translations. The Constants tab will show all the existing constants in the system currently. The Constant Translations tab will show existing constants with their translations in other languages, as applicable for your implementation. Both the tabs allow for the addition, deletion and update to existing records.

#### **Create a Constant**

To create a new constant, select Create as the action, and then enter a Constant ID of up to 30 characters and a Constant Name of up to 250 characters entered in the primary language. You must also specify the Constant Value and Value Data Type for the constant you defined and whether or not it can be deleted. Select Yes if the constant can be deleted in the future, otherwise select No.

Adding translations for your constant can be done in a similar manner from the Constant Translations tab. This facilitates the ability to translate the constant description in multiple languages. Add one row for each language where a translation is required, using the Constant ID added in the Constants tab.

#### **Update a Constant**

If you would like to update any details for a previously defined constant, a similar process will be followed as that described above for creating new constant. First, download the Constants spreadsheet, and then navigate to the record where you would like to make your updates.

The following columns can be updated in each tab:

- Constants Constant Name, Constant Value, Value Data Type, and Delete
- Constant Translations Constant Name

In the row where you are going to make your updates, select the action type of Update, and then correct the value in the spreadsheet.

#### **Delete a Constant**

If you wish to remove a constant, select the Delete action on the row of the constant you which to delete on the Constants tab. Removing a constant translation can be done in a similar manner on the Constant Translations tab. Note that removing a constant is not allowed if it is in use or if the Delete flag is Yes.

#### **Uploading the Changes**

For all actions defined above, once all the updates have been made to the data in the spreadsheet, save the file and close it. Then, return to the Sales Audit screens and select **Foundation Data > Data Loading > Upload** from the main task list. In this screen, select the template type as Administration and the template as Constants. This will generate a process description automatically, but this can be updated if desired. Lastly, select the Browse button and navigate to the directory where you saved the updated spreadsheet.

The status of the changes made can be reviewed under **Data Loading > Review Status**, with the Process Name provided during the upload process.

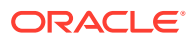

### <span id="page-32-0"></span>Error Codes

Error codes provide information to the auditor about the type of error and the remedial action needed to solve the error, thus increasing the effectiveness of the audit process. When setting up audit rules for automated audit process, an error code is associated to the rule. The error code contains an explanation of why the rule failed, as well as a recommended solution. The error code also contains security settings to determine if the error can be overridden.

There are a large number of pre-defined error codes that are automatically created during system set-up. Further retailer-specific error codes can also be defined during implementation if extra codes are required, such as for custom rules. These updates can be made through spreadsheet download and upload processes. This functionality is accessed through the main Sales Audit task list under **Foundation Data > Data Loading**.

To download the sheet, click on Download and select Administration in the Template Type, and Error Messages in the Template option, then click the Download button and when prompted, choose to either open the .ods file that is generated or save the file and open it separately in the spreadsheet application of your choice. Once opened, there will be three sheets that can be modified - Error Codes, Error Codes TL, and Error Impact. The Error Codes tab will show all the existing error codes in the system currently. The Error Translations tab will show existing error codes with their translations in other languages, as applicable for your implementation. The Error Impact sheet will show the impact of the errors on the systems to which Sales Audit exports data to. All the tabs allow for the addition and update to existing records. Deletion of an Error code is not allowed. The 'Used' field can be modified as per the requirement to stop the usage of an error message.

#### **Create an Error Code**

To create a new error code, navigate to a blank row in the spreadsheet and select Create as the Action. Then, enter a code in the Error column of up to 25 characters, a Description for the error of up to 255 characters and a Short Description of up to 40 characters, both in your primary language. Indicate the area the error is related to in the Form column and, if you've chosen Transaction Detail as the Form, you can also specify the Tab, which will determine which section of the transaction detail the error will be used. Next, enter the Recommended Solution that should be performed in order to resolve the error. This should also be entered in the primary language and can be up to 255 characters. All custom added error codes should be added as System Required No, but you can choose whether or not they can be overridden in the HQ Override column. Select the Used as Yes to indicate that the error code is valid for your implementation (selecting No will hide the error).

If you wish to add translations for the error code in languages other than the primary language, this can be done in the Error Codes TL tab. Navigate to a blank row and select the action type of Create and the language in which the translated description will be entered. Then, enter the error code for which the translation applies. Finally, enter the translated description, short description, and recommended solution. The translated description can also be up to 255 characters long for the description and recommended solution, and up to 40 characters for the short description. This is an optional step.

Lastly, in the Error Impact tab, navigate to a blank row, and then select Create as the Action and enter the Error code you created. Next, select the System where data will be exported from the list of suggested values and System Required as Yes or No depending on whether the presence of the error would restrict the export of the data to the corresponding system. Select the Used as Yes to indicate that the error code is valid for your implementation.

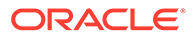

#### <span id="page-33-0"></span>**Update an Error Code**

If you would like to update any details for existing error codes, a similar process will be followed as that described above for creating new error codes. First, download the spreadsheet, and then navigate to the record where you would like to make your updates. To update/modify an existing record, the corresponding record needs to be updated with the required change.

The following columns can be updated in each tab:

- Error Codes Description, Short Description, Form, Tab, Recommended Solution, System Required, HQ Override, and Used
- Error Codes TL Description, Recommended Description, Short Description
- Error Impact System Required, Used

In the tab where you are going to make your updates, select the action type of Update, and then correct the value in the spreadsheet.

#### **Uploading the Changes**

For all actions defined above, once all the updates have been made to the data in the spreadsheet, save the file and close it. Then, return to the Sales Audit screens and select **Foundation Data > Data Loading > Upload** from the main task list. In this screen, select the template type as Administration and the template as Error Messages. This will generate a process description automatically, but this can be updated if desired. Lastly, select the Browse button and navigate to the directory where you saved the updated spreadsheet.

The status of the changes made can be reviewed under **Data Loading > Review Status**, with the Process Name provided during the upload process.

### Reference Fields

Transactions in Sales Audit include a number of specific attributes of a transaction at the header and detail levels. In addition to these, there are a number of reference fields that can be used, where additional details can be captured for the transactions, as required for your business. Reference fields are available for the header, item, discount, item tax, transaction tax, and tender levels.

#### **Table 3-1**

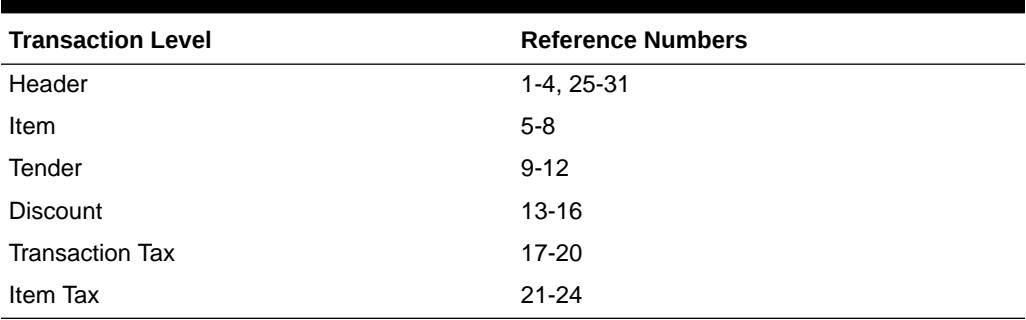

They can be configured by transaction, transaction/sub-transaction, or transaction/subtransaction/reason code. Configuration of reference fields is done through a spreadsheet download and upload processes, which is accessed through the main

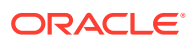

#### <span id="page-34-0"></span>Sales Audit task list under **Foundation Data > Data Loading > Download** and **Foundation Data > Data Loading > Upload**.

To modify reference field configurations, select the template type of Administration from the Download Data screen and then the template Reference Fields. Click the Download button and when prompted, choose to either open the .ods file that is generated or save the file and open it separately in the spreadsheet application of your choice.

Once opened, there will be one sheet that can be modified - Reference Field. This will show all the existing references number configurations by transaction type and sub-transaction type. This tab allows for the deletion of existing reference configurations or the addition of new configurations.

#### **Create a Reference Field**

To add a new reference configuration, start in a blank line in the template and select an action of Create. Then, select or enter the transaction type, sub-transaction type and reason code that you wish to configure, as appropriate. Then, select which reference number you want to configure and the label for the reference. The valid label descriptions are found in code type REFL. See ["Sales Audit Codes and Descriptions"](#page-17-0) for more details on configuring the label descriptions. Once all new reference configurations have been defined, save and close the spreadsheet.

#### **Update a Reference Field**

If you would like to update an existing reference configuration, a similar process will be followed as that described above for creating new configurations. The following columns can be updated:

- Reference Number
- Reference Label

Select the action type of Update, and then correct the value in the spreadsheet. Once your updates are complete, save and close the spreadsheet.

#### **Delete a Reference Field**

If you wish to delete a reference configuration because it is not used by your business, select Delete as the action, and leave the other fields unchanged. Save and close the sheet.

#### **Uploading the Changes**

For all actions defined above, once all the updates have been made to the data in the spreadsheet, save the file and close it. Then, return to the Sales Audit screens and select Foundation **Data > Data Loading > Upload** from the main task list. In this screen, select the template type as Administration and the template as Reference Fields. This will generate a process description automatically, but this can be updated if desired. Lastly, select the Browse button and navigate to the directory where you saved the updated spreadsheet.

The status of the changes made can be reviewed under **Data Loading > Review Status**, with the Process Name provided during the upload process.

### Finance Administration

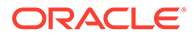

### <span id="page-35-0"></span>G/L Cross Reference

An important function of Sales Audit is the integration of totals to the General Ledger. To support this function, a mapping must be done in order to configure which accounts the totals should be mapped to in the General Ledger. From a Sales Audit perspective, the source data has the following data elements that identify what the information is from a retail perspective: store, total ID, set of books, and roll-up levels. Each combination of those data elements will need to be mapped to a set of GL accounts segments for both a debit and a credit. How many segments need values and what those values are will depend on how the GL has been setup.

While a record should exist for every combination of retail data elements where you expect transactions to exist, the mapping can be done at a higher level. If for example, all stores for a total will have the same mappings, then rather than set up a record for each store, a single record for the total can be entered with "-1" for the store. Using -1 can be done for store, total, and each of the three rollup levels.

This mapping is done through a spreadsheet download and upload processes, which is accessed through the main Sales Audit task list under Foundation Data > Data Loading. To download the sheet, click on the Download option and then select Finance Administration as the Template Type and GL Cross Reference as the Template. Optionally you can choose to filter your results based on store or total. Then, click the Download button and, when prompted, choose to either open the .ods file that is generated or save the file and open it separately in the spreadsheet application of your choice. Once opened, there will be one sheet in the document. The SA GL Cross Reference tab will show all the existing mappings.

#### **Create a GL Cross Reference**

To add a new GL cross reference record, navigate to a blank row in the worksheet and select the action type of Create. Next, enter the Store, Total ID, Roll-up Level 1-3, and Set of Books for the mapping. Values will also need to be added in the Debit Account and Credit Account fields, and depending on the number of GL segments being used, values will also need to be entered into the Debit Segment and Credit Segment fields.

#### **Update a GL Cross Reference**

If you would like to update an existing reference configuration, a similar process will be followed as that described above for creating new configurations. The following columns can be updated:

- Debit and credit accounts
- Debit and credit sequences

Select the action type of Update, and then correct the value in the spreadsheet. Once your updates are complete, save and close the spreadsheet.

#### **Delete a GL Cross Reference**

If you wish to delete a mapping because it is not used by your business, select Delete as the action, and leave the other fields unchanged. Save and close the sheet.

#### **Uploading Changes**

For all actions defined above, once all the updates have been made to the data in the spreadsheet, save the file and close it. Then, return to the Sales Audit screens and

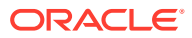

<span id="page-36-0"></span>select **Foundation Data > Data Loading > Upload** from the main task list. In this screen, select the template type as Finance Administration and the template as GL Cross Reference. This will generate a process description automatically, but this can be updated if desired. Lastly, select the Browse button and navigate to the directory where you saved the updated spreadsheet.

The status of the changes made can be reviewed under **Data Loading > Review Status**, with the Process Name provided during the upload process.

### Tender Types

Sales Audit provides a set of tender types as part of the initial installation, but it is expected that you will configure them as appropriate for your business. Tenders are used for validation during the import process, and also during the manual creation/update of transactions from the UI. It is important to coordinate the tenders configured in Sales Audit with those used in your selling solutions, such as POS and OMS.

Sales Audit allows new tender types to be created, and existing records to be updated through spreadsheet download and upload processes accessed through the main Sales Audit task list under **Foundation Data > Data Loading**. To download the sheet, click on Download and select Finance Administration in the Template Type, and Tender Types in the Template option. Then, click the Download button and when prompted, choose to either open the .ods file that is generated or save the file and open it separately in the spreadsheet application of your choice. Once opened, there will be two sheets that can be modified - Tender Type and Tender Type Translations. The Tender Type will show all the existing tenders in the system currently. This tab does not allow for the deletion of existing tender types. The Tender Type Translations tab will show existing tenders with their translations in other languages, as applicable for your implementation.

#### **Create a Tender Type**

To add a new tender type, navigate to a blank row in the Tender Type tab and select the action type of Create. Next, enter an ID for your tender type of up to 6 characters and a description in the primary language of up to 120 characters. Then, select which tender group the new tender belongs to. Tender groups are managed on the Merchandising codes table under code type TENT, and adding new tender groups is not supported, but the valid groups can be configured to display only those appropriate for your business. See the "[Sales Audit](#page-17-0) [Codes and Descriptions](#page-17-0)" chapter for information on configuring this list. Next enter an effective date in the DD-MON-YYYY format for the tender type and indicate whether or not you want it to be used. The effective date must be today or later. For a new tender type the Used column will usually be Y, otherwise set to N.

If you wish to add translations in a language other than the primary language for this tender type, then in the Tender Type Translations tab, navigate to a blank row and select the action type of Create. Next, select the language for the translation, enter the ID for your tender type, and then the translated description.

#### **Update a Tender Type**

If you would like to update a tender type, a similar process will be followed as that described above for creating new tender types. The following columns can be updated in each tab:

- Tender Type Tender Type Description, Tender Type Group, Effective Date, Used
- Tender Type Translations Tender Type Description

Select the action type of Update, and then correct the value in the spreadsheet. Once your updates are complete, save and close the spreadsheet.

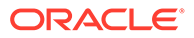

#### <span id="page-37-0"></span>**Note:**

The tender types cannot be deleted through this process. The Effective Date or Used flag can be modified to stop the usage of a tender type.

#### **Uploading the Changes**

For all actions defined above, once all the updates have been made to the data in the spreadsheet, save the file and close it. Then, return to the Sales Audit screens and select **Foundation Data > Data Loading > Upload** from the main task list. In this screen, select the template type as Finance Administration and the template as Tender Types. This will generate a process description automatically, but this can be updated if desired. Lastly, select the Browse button and navigate to the directory where you saved the updated spreadsheet.

The status of the changes made can be reviewed under **Data Loading > Review Status**, with the Process Name provided during the upload process.

## Other Foundation Data

### Employees

Auditors in Sales Audit need to be associated to locations based on location traits defined in Merchandising. This association drives the accessibility of the auditors to the locations while managing the audit process on the different screens of the application. Sales Audit provides a screen to perform this setup which can be navigated under **Foundation Data > Application Administration > Employees**. Through this screen an administrator can add/modify the association of employees to locations. For more information on configuring employees, see Manage Employees in the *Oracle Retail Sales Audit Foundation Data User Guide*.

### Escheat Options

Escheatment is the optional process of forwarding monies of outstanding, non-expiring vouchers to the proper government authorities (state or country) after a defined period of time from the date of issuance. Some government authorities require that unredeemed vouchers be escheated after a specific period of time has passed. When a voucher is escheated, an invoice is generated that initiates payment of the escheated voucher amount to the government authority. The government authorities then attempt to locate the consumers owed the monies. To accommodate Escheatment, a new total should be added to Sales Audit to create escheatment totals. Sales Audit automatically totals sales transactions based on calculation definitions set up for the total.

Sales Audit provides a table to define the individual state or country's escheat rules. For every country or state the funds escheat to, associated partners can be setup with the below indicators:

• **Store:** Indicates whether or not the partner escheats monies to the state for the store where the voucher was issued during escheatment. Valid values are Y or N.

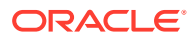

- **Customer:** Indicates whether or not the partner escheats monies to the state for the customer the document was issued to during escheatment. Valid values are Y or N.
- **Recipient:** Indicates whether or not the partner escheats monies to the state for the recipient of the voucher during escheatment. Valid values are Y or N.
- **Headquarters:** Indicates whether or not the partner escheats monies to the state for your headquarters where the voucher was issued during escheatment. Valid values are Y or N.

#### **Note:**

There is not currently a screen for managing this information in Sales Audit. If you wish to utilize this functionality, an SR will need to be logged to load or modify the data.

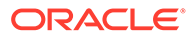

# <span id="page-39-0"></span>4 Configure Stores

For Sales Audit to import transactions from selling solutions, such as POS or OMS, stores need to be configured such that Sales Audit knows what data to expect, when to expect it, and where to export it after the audit is complete.

## Configure Stores in Merchandising

Within Merchandising, there are two attributes of the store setup that are used by Sales Audit processing.

#### **Integrated Sales**

This store attribute determines whether an RTLOG file is expected for a store. This should be used for both your physical stores where POS would send the files, as well as the stores that represent your e-commerce sites where files will be sent from OMS. If so, then the Integrated Sales checkbox should be checked for the store. If not, it should be left unchecked.

#### **Unique Transaction Number**

This attribute determines whether transaction numbers will be unique by store or by register for the store. Valid values are Store or Register.

### Store Data Configuration

Every store from which you expect transaction logs or for whom Sales Audit will export data will need to be configured as part of the foundational setup. The configuration allows you to specify which types of data will be imported and what systems should have exports created by store. This configuration needs to be made before executing the import and export batches.

The transactions imported into Sales Audit have respective transaction numbers assigned from POS or OMS. During the import process, the transactions are identified with the associated transaction numbers. The range of transaction numbers that are expected to be generated from POS or OMS can be configured in Sales Audit, so that during the import process, the transactions that are not in the range will not be imported into Sales Audit.

The above- mentioned configurations can be made through spreadsheet download and upload processes. These processes are accessed through the main Sales Audit task list under Foundation Data > Data Loading. To download the sheet, click on Download and select Administration in the Template Type, and Store Data in the Template option. Then, click the Download button and when prompted, choose to either open the .ods file that is generated or save the file and open it separately in the spreadsheet application of your choice.

Once opened, there will be two sheets in the document - Store Data and Store POS. The Store Data tab will show all the existing stores that have been configured with the systems they export the data to or what data is imported. The tab allows the addition of new records and deletion of existing records. Update of an existing setup is not allowed.

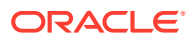

<span id="page-40-0"></span>The Store POS tab will show the range of transaction numbers setup for stores by POS type. This tab allows the addition of new records, as well as the update and deletion of existing records.

#### **Create a Record**

To create a new Store Data record, navigate to a blank row in the Store Data tab of the spreadsheet and then select Create as the Action. Enter the store number that you want to create import and export configurations for and then select the appropriate System from the dropdown. Finally, indicate if it is an Import or Export. Continue adding rows until all the imports and exports have been defined for the store.

To create a new Store POS record, navigate to a blank row in the Store POS tab of the spreadsheet and then select Create as the Action. Enter the store number that you want to create transaction number configurations for and enter the POS type. Then, enter the range of transaction numbers that are expected to be imported for the store for that POS type.

#### **Delete a Record**

To delete an existing record, navigate to the row in the respective sheet, which needs to be deleted and select Delete as the Action. Repeat for all rows and sheets, as required.

#### **Uploading the Changes**

For all actions defined above, once all the updates have been made to the data in the spreadsheets, save the file and close it. Then, return to the Sales Audit screens and select **Foundation Data > Data Loading > Upload** from the main task list. In this screen, select the template type as Administration and the template as Store Data. This will generate a process description automatically, but this can be updated if desired. Lastly, select the Browse button and navigate to the directory where you saved the updated spreadsheet.

The status of the changes made can be reviewed under **Data Loading > Review Status**, with the Process Name provided during the upload process.

### Location Closings

Location Closings provides for a way to indicate if specific stores and warehouses will be closed for sales, shipping, and/or receiving on a defined date. For example, if a location close date is defined for December 25th for sales it would not be expected that any sales are processed on this date. Sales Audit uses the close dates to determine whether or not to create a store/day for a given store and date.

All of these updates are done through a spreadsheet download and upload processes, which are accessed through the main Sales Audit task list under Foundation Data > Data Loading > Download and Foundation Data > Data Loading > Upload.

To modify location closing dates, select the Template Type as Administration on the screen and then the Template as Location Closings. Select the required dates and the store for which the sheet needs to be downloaded for new record creation or changes. Click the Download button and when prompted, choose to either open the .ods file that is generated or save the file and open it separately in the spreadsheet application of your choice.

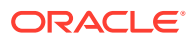

Once opened, there will be two sheets that can be modified - Location Closings and Location Closings Translations. The Location Closings will show all the existing closing dates in the system currently, by location and with a reason in the primary language. This tab also allows for the deletion of existing closing dates or the addition of new closing dates. The Location Closings Translations tab will show existing closing dates with their translated reasons in other languages, as applicable for your implementation. This tab allows for the addition of new rows, removal of existing rows, and update to existing.

#### **Adding a Location Close Date**

To add a new close date, start in the Location Closings tab and in a blank line in the template, select the action type of Create and enter the date, in the DD-MON-YYYY format, for the new close date you wish to add, select a location type as Store or Warehouse, enter a location ID, and provide a reason for the close date (e.g. Christmas Day). The reason should be entered in the primary language as configured in the Merchandising system options and can be up to 120 characters. Additionally, select Yes or No in the Sales, Shipping, and Receiving columns to indicate if the location is closed for that particular business activity. A value of Yes indicates it is closed.

To define alternate translated reasons for this date, navigate to the Location Closings Translations tab. Select a language and enter the same location and date used on the Location Closings tab in the Location and Close Date columns respectively of this tab and then enter the reason in the Reason column. It is not required that translated reasons be defined.

#### **Updating a Location Close Date**

If you would like to update any details a similar process will be followed as that described above for creating new location closing dates. First, download the Location Closings spreadsheet, and then navigate to the tab where you would like to make your updates. The following columns can be updated in each tab:

- Location Closings Reason, Sales, Shipping, Receiving
- Location Closing Translations Reason

In the tab where you are going to make your updates, select the action type of Update, and then correct the value in the spreadsheet. Once your updates are complete, save and close the spreadsheet.

#### **Deleting a Location Close Date**

If you wish to delete a location close date because it is no longer applicable, update the action column to select Delete in each of the tabs where it occurs. This applies to all tabs and, if deleting a location close date, all of the corresponding translation rows must also be marked for delete.

#### **Uploading the Changes**

For all actions defined above, once all the updates have been made to the data in the spreadsheet, save the file and close it. Then, return to the Sales Audit screens and select **Foundation Data > Data Loading > Upload** from the main task list. In this screen, select the template type as Administration and the template as Store Data. This will generate a process description automatically, but this can be updated if desired. Lastly, select the Browse button and navigate to the directory where you saved the updated spreadsheet.

The status of the changes made can be reviewed under **Data Loading > Review Status**, with the Process Name provided during the upload process.

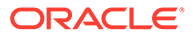

## <span id="page-42-0"></span>Bank Stores

Bank/store relationships and bank attributes can be maintained in Sales Audit in order to support exports to automated clearing houses (ACH) and universal account reconciliation (UAR) systems. This is an optional configuration that is only required if you are exporting to either of these systems.

For more on configuring bank/store relationships, see the *Oracle Retail Sales Audit Foundation Data User Guide*.

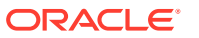

# <span id="page-43-0"></span>5 Configuring Totals and Audit Rules

Totals and audit rules are two functions in Sales Audit that allow you to configure the auditing process specifically for your business. Totals are the summation or count of two or more entities based on activities that occur in your selling solutions, whereas rules can be based on totals or raw data and provide a way for you to add additional validations to be used when auditing transactions or a store day over and above what is part of the base Sales Audit processes.

## Totals

Totals can come from the selling solutions themselves, under the transaction type POS declared totals, or can be based on Sales Audit data. Within Sales Audit, totals are used for evaluating and consolidating data, performing store balancing, over/short analysis, and can be used as part of audit rule definitions. Totals are also used to create data for external systems, such as the General Ledger. The systems that a total is exported to is configured as part of the total definition, where appropriate.

Totals can be calculated based on raw transaction data or can be based on another total. For example, you may have totals for each tender type in the tender group Credit Card and then another total that combines each of those totals for total credit card transactions in a store day.

Totals are grouped into categories that determine the details that can be included in the calculation and how it is displayed for a store day in Sales Audit. Below are the different categories for totals and a common example for each type.

#### **Sales**

Generally, totals in this category are used to total sales by register or cashier to be used in either reporting or an audit rule's definition. Sales totals are not typically interfaced to external systems, like the General Ledger, from Sales Audit, as Merchandising is responsible for that communication in order to incorporate cost of sales, along with the retail value.

#### **Tax**

Tax category totals are used to summarize the item or transaction level tax information for a store day to be used in communicating to the General Ledger or to a government reporting agency.

#### **Transaction Type**

This type of total is usually created for use in audit rules. An example of a total for this category might be a count of No Sale transactions for a store day. Then the audit rule could look for cases where the count of No Sale transactions for a store day exceeded a certain threshold and raise an error, if that situation is found.

#### **Tender Type**

Tender type category totals are generally used to create the components used in an the Over/ Short type totals. For example, it could be used to create a total for a specific tender type

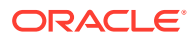

<span id="page-44-0"></span>(Personal Check) that is either sourced from the selling solution or Sales Audit. These totals are also commonly used to integrate the tender information to the General Ledger.

#### **Payment Total**

This type of total is generally related to payment for customer orders where a liability is incurred due to taking money from the customer prior to shipping their order. An example would be totaling payment for transactions with an item status of Order Initiate (ORI) in order to map that liability to the General Ledger.

#### **Over/Short**

This type of total is usually used for summarizing tender type totals across tender types so that they can be compared to declared totals from the store. Totals in this category are not typically integrated to the General Ledger, but are used for store day processing in Sales Audit.

Although no totals are initially loaded into Sales Audit, there are two totals that are expected to be created in this category - Store-level Over/Short (OVRSHT\_S) and Balance-level Over/Short (OVRSHT\_B). The latter should be based on either register or cashier level - depending on how you have the Balancing Level system option set. Although the description for the total can be anything, the total ID needs to be the two noted above. These totals are used in two ways - in the Over/Short Summary dashboard report, as well as to display the Register (Cashier) Over/Short amount on the Register (Cashier) Summary page and the store level over/short total on the Store Day Summary page.

These two mandatory totals are generally created based on other totals. For example, for the Over/Short Store total, you could start by creating two store-level totals for each tender type - one for the store declared totals of that tender type and one for the Sales Audit calculated total for the tender type. Then, use each of those individual totals to create the over/short total for the store by adding all the store declared values and subtracting the Sales Audit calculated values.

## Frequently Asked Questions

#### **What is the difference between a Total and an Audit Rule?**

Totals can either come from the POS or other external systems through the RTLOG. Sales Audit can also calculate the total itself based on raw transaction data or existing totals. Totals are used in performing store balancing (over/short), analysis within Sales Audit, and exporting.

Audit Rules are a set of rules defined to detect any error or exception in the data imported from external systems. Based on the given conditions if a rule fails, Sales Audit generates an exception. As part of the audit rule definition, you will define if the error can be overridden, as well as what systems the error impacts. This system impact prevents a bottleneck in the export process by only prohibiting the export of transactions and totals to the systems defined in the system impact. Even if the transaction or total is in error, Sales Audit still exports the data to systems not defined in the system impact for the given error.

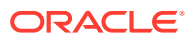

#### <span id="page-45-0"></span>**When defining a total, how is the answer to the "Is this total a component of the Over/ Short or Miscellaneous total?" question used?**

This is only used to define the tab that displays the total for a store day, Over/Short or Miscellaneous Totals. Usually those defined as Over/Short Totals are used to perform tender balancing for stores.

#### **When defining a total how is the answer to the "Does this total correspond to a value in RTLOG?" question used?**

If this is set to Yes, it indicates the total is expected from your selling solutions, such as a declared tender total. These totals will appear in the RTLOG Reported column in the Accountable For or Accounted for tables for a store day. If this is set to No, it indicates that it is a Sales Audit calculated value based on either raw data or existing totals. These will be displayed in the System Reported column.

#### **How is the Display Group used as part of the total definition?**

The Display Group defines in what order the total is displayed within the selected Total Category. Clicking on the Details button displays all other totals that are defined for the total category along with their selected display order. This will provide visibility to where the new total you are defining will be shown amongst previously defined totals for the same category. All totals are displayed in the Store Day Summary screen on either the Over/Short tab or the Miscellaneous Totals tab, based on the total definitions.

#### **What is the difference between Accounted For and Accountable For?**

Accounted For totals represent what is physically counted in the till, for example total cash on hand, total checks, and so on. Accountable For totals represent what should be in the till based on the day's activity. These totals can either come from the RTLOG or Sales Audit calculations. This is applicable only for Over/Short type totals. The difference between the summed Accounted For and the summed Accountable For totals represent the trial over/short value for a store/day.

#### **What is the impact on store days when a total is edited?**

If you make any changes and re-approve the total, then all the store days that fall in the total date range will get re-audited. Only totals in Approved status are used during the store day audit process.

## Audit Rules

Audit rules are a way for you to configure additional validation by store day or at any level of the transaction that is specific for your business. For example, you could create a rule that flags an excessive number of return transactions for a particular cashier by store day - with the number that is considered excessive specific for your business or a subset of your stores.

Audit rules run on transaction data and totals during the automated and interactive audit processes. When a rule is broken, an exception error is thrown that must be corrected or overwritten by the auditor. Only after resolving the errors, can the store day be audited, which can be a prerequisite for the transactional data to be exported to dependent systems like Merchandising or the General Ledger.

Creating your own audit rules is an optional step and should be added only where needed for your business requirements. They can be defined to be evaluated at the store or register/ cashier level (depending on the Balancing Level defined in system options), and can be

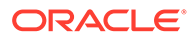

applied to any level of the transaction or at the store day level. As part of the audit rule definition process, you are essentially building a query to do the validation. This query can look at the key Sales Audit tables and views, as well as some tables in Merchandising. As previously mentioned, it can also be based on a total. A rule can be applied to all stores or a subset through the use of location traits.

Each rule can be assigned one or more error codes to help guide the auditor through the resolution process when the error occurs. If you want to define your own error codes to use for a rule, you would do this using the spreadsheet upload process described in the Error Codes section.

For more information on creating totals and audit rules, see the *Oracle Retail Sales Audit Foundation Data User Guide*.

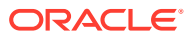

# <span id="page-47-0"></span>6 Customer Ordering

This section contains details related to the processing of customer orders through Sales Audit. For additional information on customer ordering in Merchandising and Sales Audit, see the Customer Order Journeys white paper (Doc ID 1585843.1) and the Merchandising and SIM Integration with OMS and OB white paper (Doc ID 2088235.1).

## Order Management Sales and Returns

Customer Order sales and returns processed through an Order Management System (OMS) will look and behave much like regular sales in a store, but with some key differences pointed out below. It should be noted that for some of the RTLOG attributes, this could be either the POS or OMS sending these details, depending on whether the order is captured in the store or online, and whether the fulfillment of the order is based on store pickup or shipment from a store or other location.

Transactions related to customer will be processed through the RTLOG as transactions with the transaction type of Sale. Additional transaction item-level codes are used to indicate the specific actions that should be applied to the transaction when it is process by Merchandising, as noted below:

#### **Item Status Codes**

**Table 6-1** 

This status is used for customer orders related transactions. For customer orders, there are several different statuses used:

- **Order Initiate** (code ORI) used to indicate that an order for the item was taken and that tender was collected for the ordered item, thereby representing a financial liability since the item has not yet been fulfilled (delivered or picked up). If tender is not collected there is no need to communicate the order initiation to Sales Audit since the purpose of it is to communicate the financial liability through to the General Ledger.
- **Order Cancel** (code ORC) used to reverse the financial liability created through the order initiation in the case where an order resulting in a financial liability is canceled. If the Order Initiate code is not used cancellations do not need to be communicated to Sales Audit.
- **Order Complete** (code ORD) used to communicate that the order/line item fulfillment has been completed - delivered or picked up. The result is a completed sale which will also offset the financial liability created by the Order Initiate code, if used.
- **Adjustment/Appeasement** (code ADJ) used to communicate a price adjustment for the order/line item. When using this status type, it should be used for a transaction type of SALE, but at the item level the details in the file are a bit different from the other statuses above.

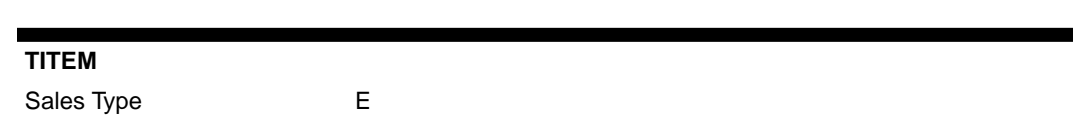

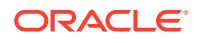

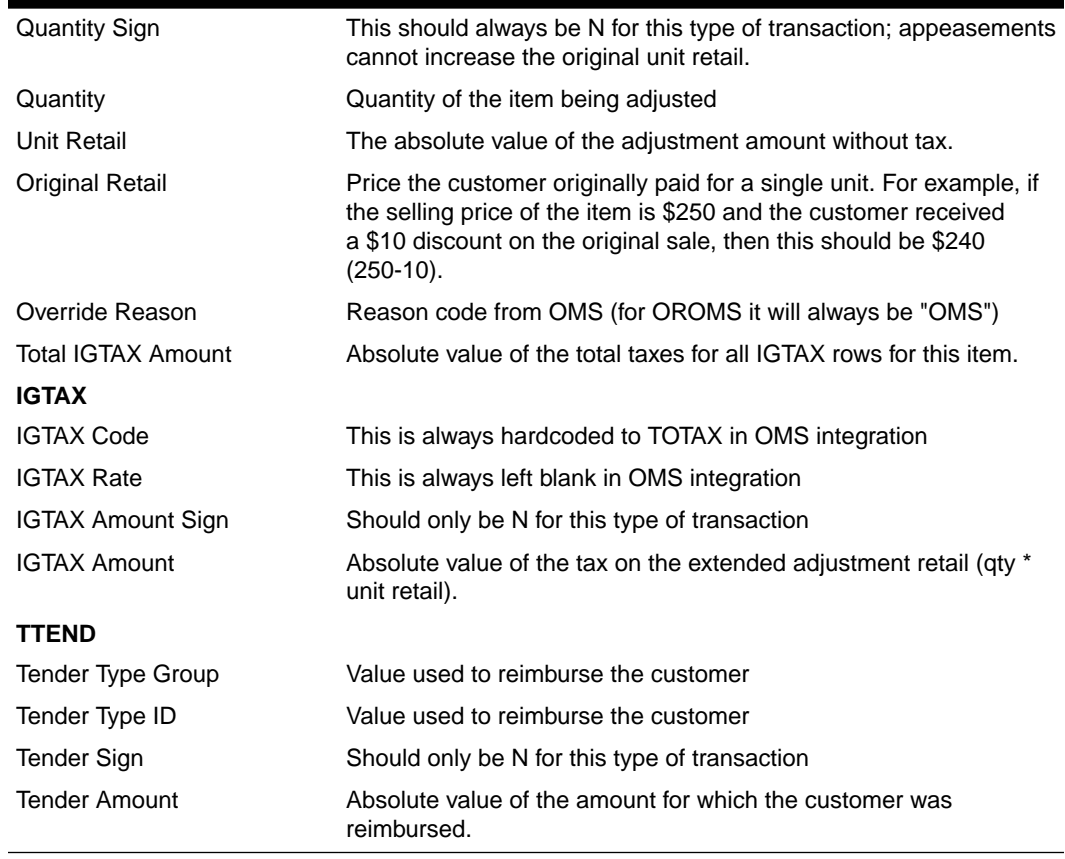

#### **Table 6-1 (Cont.)**

When Sales Audit processes this transaction, it will audit it for the details above. Balancing for this new equation should be similar to other transactions and should be (quantity  $*$  unit retail) + tax = tender.

When exporting the details to Merchandising and Retail Insights for sales processing, it will do the following:

- **1.** Create a negative sale transaction to reverse the original transaction processed. This sales transaction should be based on the original retail value.
- **2.** Create a sale transaction based on the new retail price, which will be calculated as original retail - unit retail.

When Merchandising processes these transactions, it should process the first as a full reversal of the sale (not a return) - similar to when a sales audit sends a negative sale based on a revision. This means posting of sales, tax, markdown, and any other relevant transactions in tran data as negative values. Also, if the Account for the Sale setting for Merchandising is set to Order Location instead of Fulfillment Location, then the book transfer created originally will also be reversed by writing negative tran code 31/33 records. The second transaction should be posted as a normal sale.

#### **Other notes:**

– TTAX, if included, should be a summary of the IGTAX lines on the transaction, including the ADJ line items. If IGTAX is not sent or used (as with a non-OROMS integration) then the ADJ line would still be expected to contribute a negative tax value to the overall tax calculation.

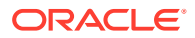

– IDISC, TPYMT should never be included for this type of transaction.

To communicate the liability or the alleviation of the liability to the General Ledger, totals can be built using these status codes. For more on creating totals, see the Configuring Totals and Audit Rules section of this document.

#### **Order Numbers**

In addition to the above codes the Customer Order and Fulfillment Orders numbers are communicated to Sales Audit at the transaction/item level of the RTLOG. The Customer Order number represents the master order identifier that ties back to the order the customer created while the Fulfillment Order number represents each unique fulfillment order as defined by the fulfillment location and method. Sales Audit does not validate these numbers so they are only included for traceability and cross reference.

#### **Fulfillment Location Type and Location**

Sales and returns processed through an OMS and communicated to Sales Audit via the RTLOG will usually be fulfilled from multiple different stores and warehouses in a particular day. The fulfillment location type and location are used to communicate the location where the customer order was fulfilled, while the store in the file header will be the virtual store representing your ecommerce site. The fulfillment location type will be either store (ST), warehouse (WH), or supplier (SU) and the fulfillment location will contain the store, warehouse, or supplier ID where the fulfillment of the order occurred. If the fulfillment type is not present in the RTLOG, such as in the case of POS processed customer orders, the store in the header of the RTLOG file will be used as the fulfillment location for sales processing.

#### **Sales Type**

The RTLOG file contains an attribute for specifying the sales type of the item on the transaction. For orders processed through an order management system the sales type should be External Customer Order (code E). The In-Store Customer Order (code I) is used for orders taken and fulfilled within the store that do not involve an order management system for fulfillment, such as an order taken at the POS and picked up at the same store at a later date. Regular POS transactions will utilize the Regular Sales sales type (code R).

#### **Warehouse Returns**

Returns of customer orders processed at a warehouse are communicated to the OMS and then in turn, communicated to Sales Audit. Like customer order sales fulfilled from the warehouse, returns are processed through a virtual store location and communicated to Sales Audit in the RTLOG. The following RTLOG attributes are used to support this process:

- **Returns Warehouse** should contain the warehouse where the return occurred; this could be a physical or virtual warehouse.
- **Return Disposition** indicates whether the returned item can be returned to sellable stock or whether it should be set aside as non-sellable stock; this is optional.
- **No Inventory Return** indicates if there is no physical product returned, as would be the case if the customer was instructed to just dispose of the item instead of shipping it back to the warehouse. If a return is flagged as a no inventory the return will be processed into the warehouse and then subsequently be adjusted out of inventory.

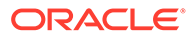

#### <span id="page-50-0"></span>**Note:**

Return disposition and no inventory returns are supported only for warehouse returns. Store returns sent from POS would always be returned into available inventory with any subsequent move to unavailable or write off occurring in the store inventory management solution, like Oracle Retail Store Inventory and Operations Cloud Service (SIOCS).

#### **Transaction Filtering**

Sales Audit has the ability to filter certain transactions to avoid double processing transactions in cases where the same transaction is communicated from both the OMS and POS systems. The transaction filter logic uses the following attributes in the RTLOG to determine which transaction to process and which to ignore:

- **RTLOG Originating System** valid values are OMS and POS. This is defined at the RTLOG file level as it represents the system from where the particular file originated.
- **Transaction Processing System** valid values are OMS and POS. This is defined at the RTLOG transaction header level so the value can be varied by transaction.

An example of how this filter could be used is for a customer order that is fulfilled through store pickup using POS. When the pickup occurs, POS will communicate the pickup transaction to Sales Audit, but you may not want to recognize this as a sale until this order is processed by the OMS, for example if OMS has the payment information related to the transaction. In this example the RTLOG Originating System for the pickup transaction from the POS will be "POS" and the Transaction Processing System on the transaction should be sent as "OMS". The transaction sent by the OMS should have the value "OMS" for both attributes. Sales Audit will filter the POS transaction because the originating system and processing system do not match and it will process the OMS transaction because they do.

### Managing Customer Information

A system option controls whether Sales Audit is the system of record for customer information associated with customer orders or other POS transactions. If Sales Audit is the system of record, any information that the customer provided at the time the order was created or at the time the transaction occurred will be stored in the respective Sales Audit tables. If not, then Sales Audit will only store customer identifiers on the tables, and any required fields on the tables will contain generic default values (for example, XXXX). These customer identifiers may be used to request the customer information from a third-party order management system or customer system that holds the complete customer information.

### Balancing Customer Order Transactions

When balancing transactions that contain line items using the item statuses Order Initiate (ORI), Order Complete (ORD), or Order Cancel (ORC), there are some differences from regular sales transactions, as the extended item retail value for items of this status will always be 0. The balancing equation used is as follows:

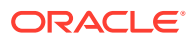

<span id="page-51-0"></span>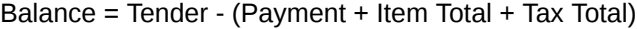

The below images show an example of what this might look like in a transaction.

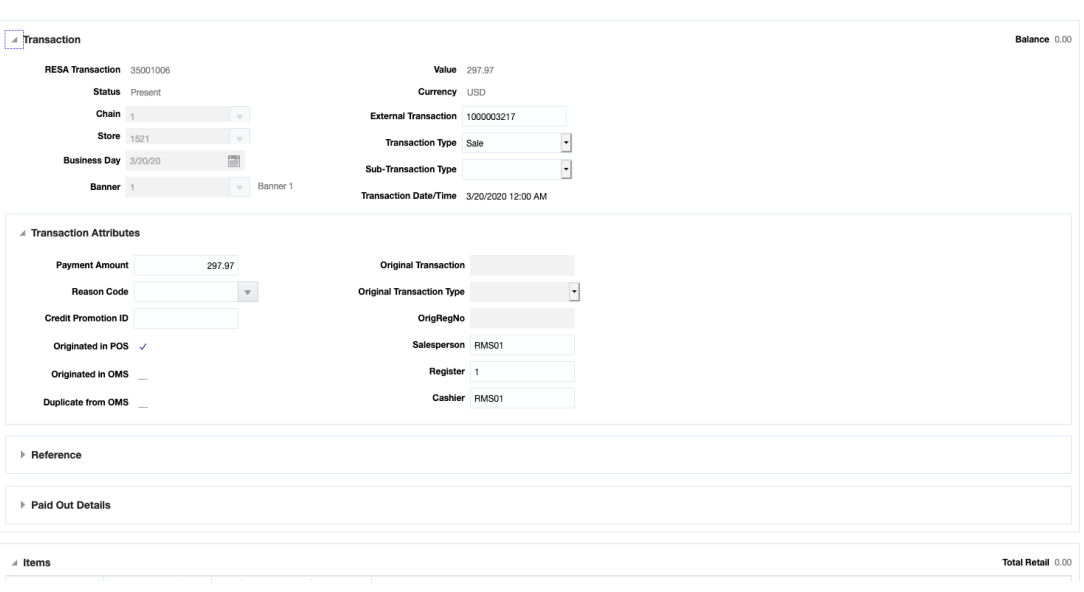

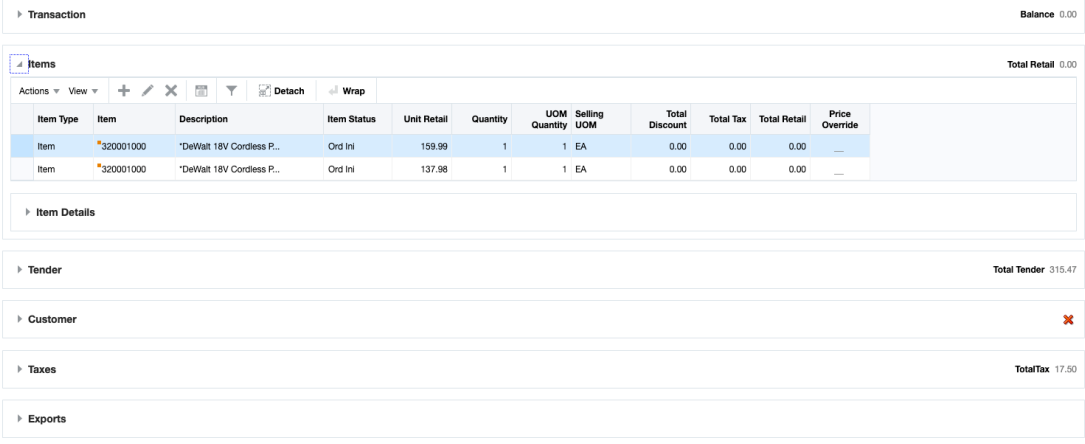

### Layaway

Sales Audit's layaway functionality gives customers the option to pay for an item that is currently in stock at a store in installments, and then pick it up at a later date. When these types of transactions are processed in Sales Audit, there are two key things that occur - an inventory reservation transaction is sent to Merchandising to reserve the item (the item is moved to a Customer Order Reserved inventory bucket) if the system option for Inventory Reservation - For Layaway is Y. The payment information is also recorded for tracking the liability. When the item is eventually picked up, the reservation is released and the sale is

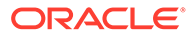

processed. This functionality leverages item level statuses to indicate the updates that should be made. The statuses used are:

- Layaway Initiate (LIN) using this status indicates a new layaway is being initiated and triggers a reservation in Merchandising.
- Layaway Complete (LCO) using this status indicates the customer has completed the payment schedule for their item and has picked it up. This will process the sale for the item and release the reservation in Merchandising.
- Layaway Cancel (LCA) this indicates that the customer has changed their mind about the layaway item and that the reservation should be cancelled and their payments have been reimbursed.

The below example illustrates how these statuses are used, as well as how interim payments between initiation and pickup would be handled.

- **1.** The customer goes to the store and ask for a layaway of Item A that costs \$500 and pays a deposit of \$200.
	- Transaction Type = SALE
	- Sub-Transaction Type = Initiate Layaway (LAYINT)
	- Payment =  $$200$
	- $\cdot$  Item Status = Layaway Initiate (LIN)
	- Customer order reserved is updated in Merchandising for the item/store.
- **2.** One week later the customer goes to the store and pays another \$150 for the Item A.
	- Transaction Type = SALE
	- Sub-Transaction Type = Layaway Payment (LAYPAY)
	- Payment  $= $150$
	- No item details on transaction
- **3.** The customer pays the remaining \$150 for the Item A and the sale is complete.
	- Transaction Type = SALE
	- Sub-Transaction Type = Complete Layaway (LAYCMP)
	- Payment  $= $150$
	- Item Status = Layaway Complete (LCO)
	- Customer order reserved is decremented in Merchandising for the item/store and the sale for the item is processed.

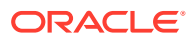

# <span id="page-53-0"></span>7 Globalization

## **Translation**

Sales Audit supports operating the user interface in 19 languages, including English. As part of the install options for Merchandising, you'll designate one language as "primary". This primary language is used by Sales Audit as well and determines how labels and data are displayed by default to users, what is held in the base tables for data entities, and what is used in integration to other systems. The primary language is also what is loaded as a default for all screen labels, error messages, and seeded data at the time of installation. By default, only the primary language is loaded in Sales Audit, but if you wish to have more languages loaded, then you can request to have the language strings loaded for these languages as well.

In addition to English, the languages that can be supported in the user interface include:

- **Arabic**
- Chinese (simplified)
- Chinese (traditional)
- **Croatian**
- Dutch
- **French**
- German
- Greek
- **Hungarian**
- **Italian**
- Japanese
- Korean
- Polish
- **Portuguese**
- Russian
- **Spanish**
- **Swedish**
- **Turkish**

This means that all screen labels, error messages, and menu options are supported out of the box in these languages and users are able to select from these languages as their preferred language. Data translation is also supported to allow data that you create as part of your implementation, such as tender types, can be seen in the preferred languages of your users as well.

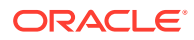

#### **Translate Retailer Data**

When creating data in Sales Audit, such as a new rule, total, tender type or error code, it is assumed that data is always entered initially in the primary language for the main entity. But, you can also enter translations for the data, as needed, by selecting the

translation iconic button (<sup>1</sup>). See the *Oracle Retail Sales Audit Do the Basics User Guide* section on translation for details on how to add translations for your data via the user interface. Additionally, for entities that are uploaded via spreadsheet, translations can be provided via the upload.

#### **Translate Labels and Seeded Data**

If you would like to modify the translations for labels, error messages, codes and descriptions, or other seeded data, or to add translations for other languages<sup>1</sup> that are not included in the list above, there are several methods provided. The method used will depend on the data that needs to be updated/added. Translatable text is held in two different ways for Sales Audit, resource bundles and database tables.

#### **Resource Bundles**

Screen labels and other UI related data that may require updates/additions for Sales Audit are managed in resource bundles. For details on how to make updates to resource bundles see the "Resource Bundles" section in the *Oracle Retail Merchandising Customization and Extension Guide*.

#### **Database Tables**

Many other labels and drop-downs that are not managed in resource bundles are managed in the [Sales Audit Codes and Descriptions](#page-17-0) spreadsheet download/upload process in Merchandising for the code types describe in this document. You can use the method described for managing codes in the Merchandising Implementation Guide to update or add your translations in the designated tab in the spreadsheet.

Error messages and other foundational data entities are also managed via spreadsheet download and upload. For each of these entities, where applicable, translations can also be added in the spreadsheet in a separate tab, using the entity ID as a cross reference. The details on the translation for these entities is found with the information on managing these entities in either the user guides or in this document.

For the base strings in English for these tables, see My Oracle Support ID 1608569.1 and select the Sales Audit document (resa\_translation\_pairs.xls). These can be used as a basis for adding your own translations.

#### **Configure User Language**

Users can choose their preferred language to have the user interface displayed as part of setting up their user preferences, as described in the *Sales Audit Do the Basics User Guide*. As noted above, the values loaded in the base table of an entity are always maintained in the primary language. And as such all users, irrespective of their configured language, will see the primary language in the screens where an entity is created and maintained, and translations (including their preferred language) are

<sup>1</sup> Additional support is also available for the following languages by adding your own translations using the tools described in this section for adding your own translations: Czech, Danish, Finnish, Hebrew, Norwegian, Thai, Albanian, Latin Bosnian, Bulgarian, Estonian, Latvian, Cyrillic Serbian, Lithuanian, Romanian, Slovakian, and Slovenian.

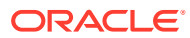

<span id="page-55-0"></span>shown in separate translation screens. However, if that same screen is accessed in view mode the description will be shown in their preferred language. Similarly, if viewing the entity in another UI - for example, viewing the error codes in the Transaction Maintenance screen the description will be shown in their preferred language.

#### **Not Translated**

The following information is available in English only:

- Documentation, including online help, release notes, and product guides
- Batch programs and messages
- Log files
- Configuration tools
- Demonstration data
- Training materials

### **Currencies**

Currencies and exchanges rates are managed in Merchandising, but used by Sales Audit. Not only is it used to validate currency information on transactions, but it also is used to determine the retail precision for the currency. This precision is used by Sales Audit when evaluating the data sent from the selling solutions and posting to the General Ledger. It is expected that the selling solution will always send retail values in terms of the precision defined for the currency, whether that is zero decimal places or more. If the precision is greater than what is expected for the currency, it will be flagged as an error in Sales Audit.

In some currencies, like the Australian Dollar where they have eliminated the use of pennies, there may be situations where a customer paying cash has their total rounded (e.g. 10.50 AUD), but if the customer was paying by credit card, they would pay the full precision amount (e.g. 10.53 AUD). To make up for this discrepancy between the actual value of the sale and what the customer pays, a special tender type, called Rounding Tender, part of the Cash tender group, is used.

#### **Currency Rounding Rules**

Although there are spreadsheet upload and download capabilities for this defining rounding rules in Sales Audit, this is related to older functionality that is no longer used in the solution.

## Tax

Sales Audit supports both sales tax (e.g. the US tax model) and Value Added Tax (VAT), used by most other countries. In addition, Sales Audit supports managing taxes at the transaction level or the item level. This is usually determined by how your selling solutions will be sending you tax information. Sales Audit uses the tax type that is configured in Merchandising system options, either Sales or VAT to determine what type of tax information to expect in the RTLOG files.

#### **Tax Levels**

Taxes within Sales Audit can be supported at the transaction level or the item level. The level at which taxes are communicated from the selling systems and managed within Sales Audit is configurable by store. Taxes for a given store must be managed at either the transaction level or the item level, which is configured via the Store Data setup. The presence of an Item

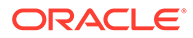

Level Tax import record for the store indicates that a store is using item level taxes, not transaction level. If this record is not present for a store, Sales Audit will expect transaction level taxes. This allows you to handle taxes in different ways for different store, which may be necessary if you have different POS solutions running in some stores or if POS and OMS differ in how they handle taxes. Refer to the ["Store Data](#page-39-0) [Configuration](#page-39-0)" section for more details on this setup.

#### **Transaction Level Taxes**

When a store is configured to managed taxes at the transaction level the total tax paid by the customer per tax code on a transaction will be managed at the transaction level and the selling solutions will communicate taxes via the RTLOG in the TTAX record type. For GL posting, the transaction level tax is prorated to the items on the transaction by Sales Audit.

#### **Item Level Taxes**

When more granular level management of taxes is required, taxes can be communicated and managed at the item level and the selling solutions will communicate taxes via the RTLOG in the IGTAX record type.

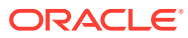

# <span id="page-57-0"></span>8 Integrating with Selling Solutions

This section discusses some of the key areas for consideration as it relates to Sales Audit integration with selling solutions - usually the point of service (POS) and order management (OMS). It is assumed one or both of these solutions would be sending transaction logs to Sales Audit. There are several key considerations for mapping and areas that will need to be coordinated between Sales Audit and the selling solutions. One of these are [Tender Types,](#page-36-0) described earlier in this document.

#### **Note:**

The details of the file format used by Sales Audit for imports (that is, the RTLOG) can be found in the *Sales Audit Operations Guide*.

## Transaction Types

Sales Audit supports a number of different transaction types in the RTLOG from the selling solutions and each undergoes different auditing and has different requirements of information from the selling solutions. The table below lists the valid transaction types in Sales Audit and what details are included in each type:

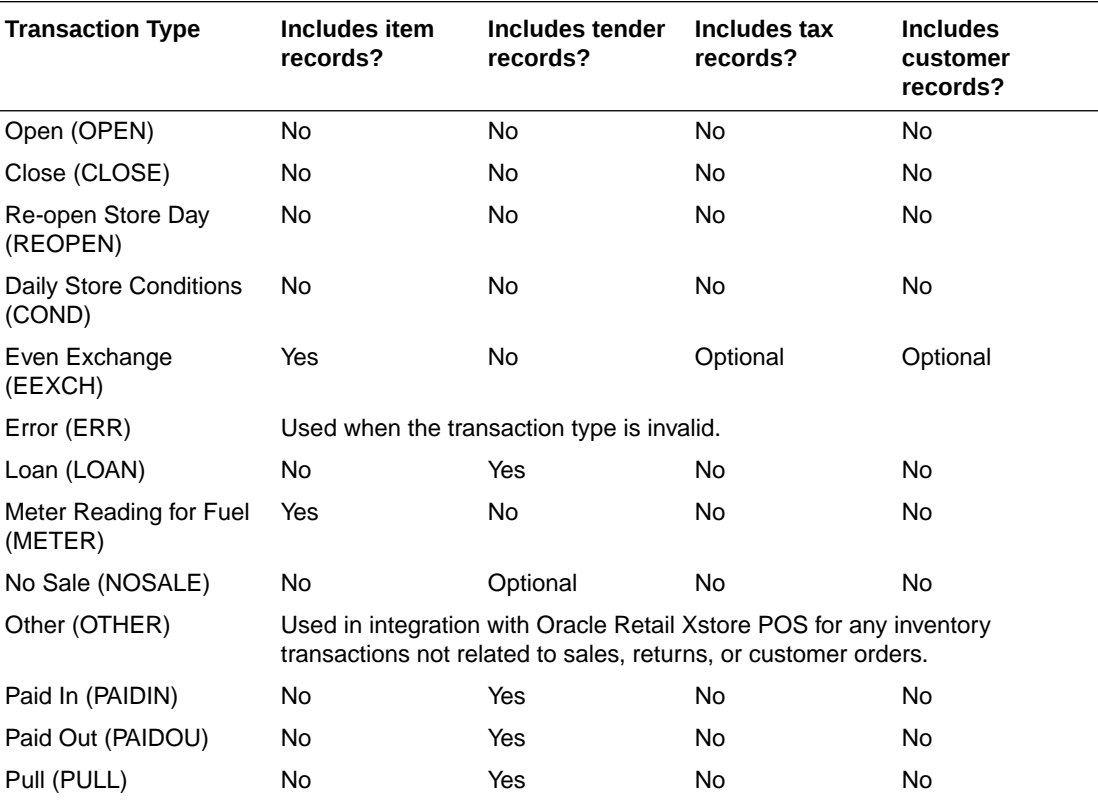

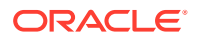

<span id="page-58-0"></span>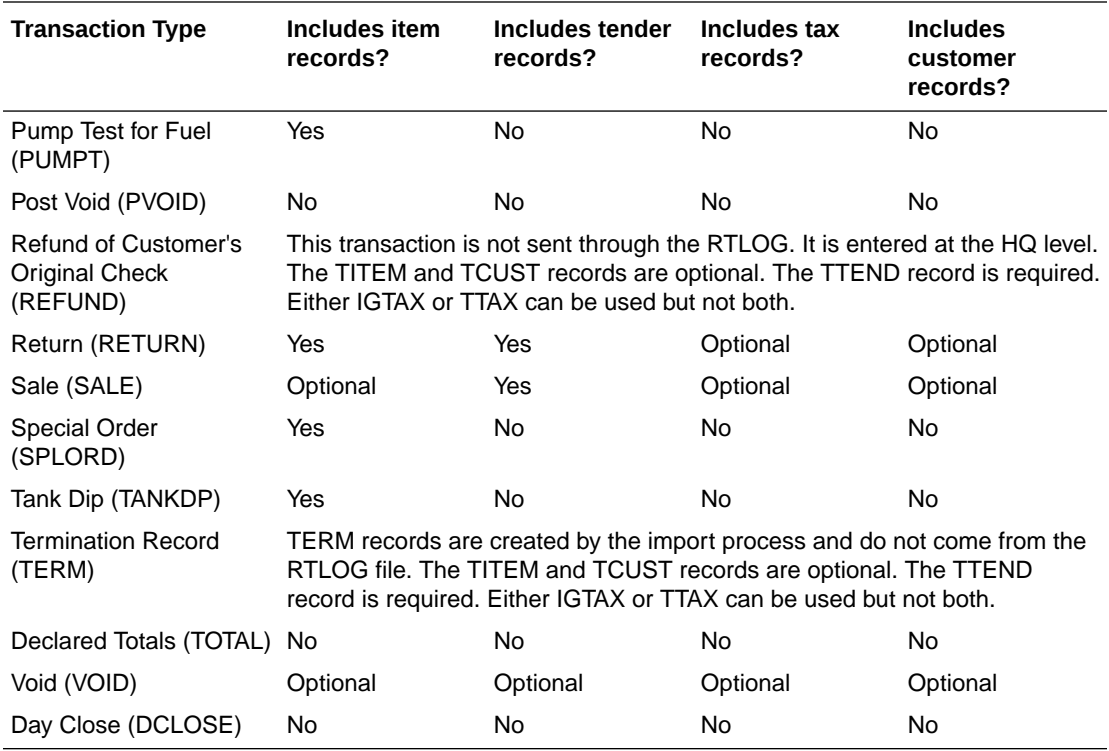

#### Other transaction type notes:

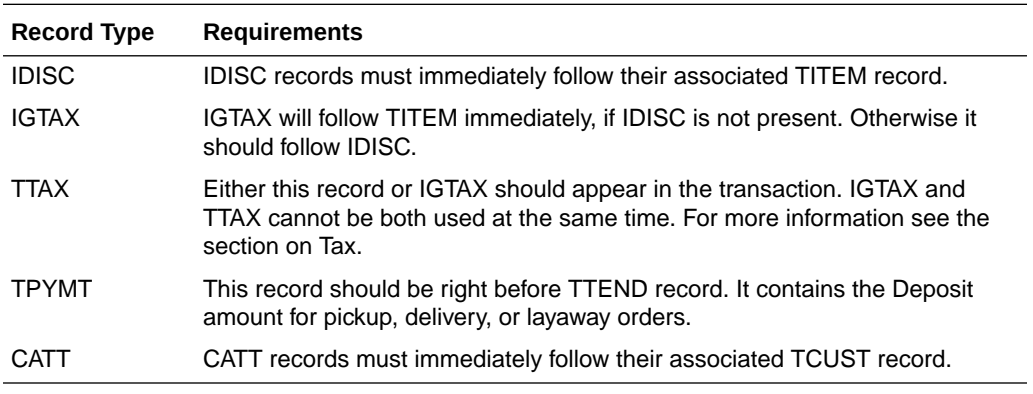

# Sub-Transaction Types

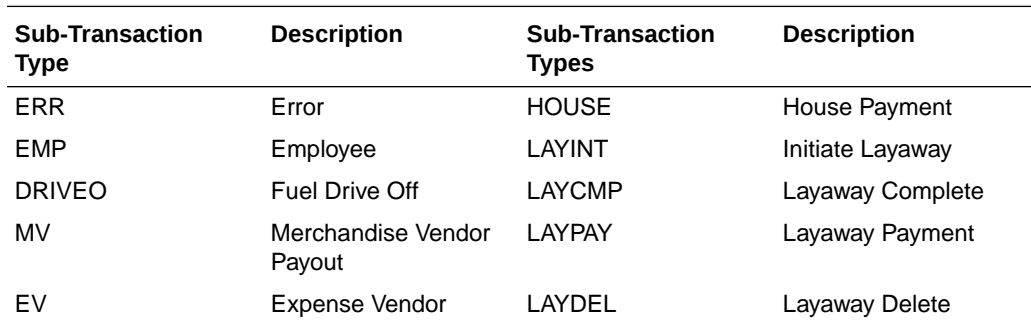

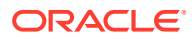

<span id="page-59-0"></span>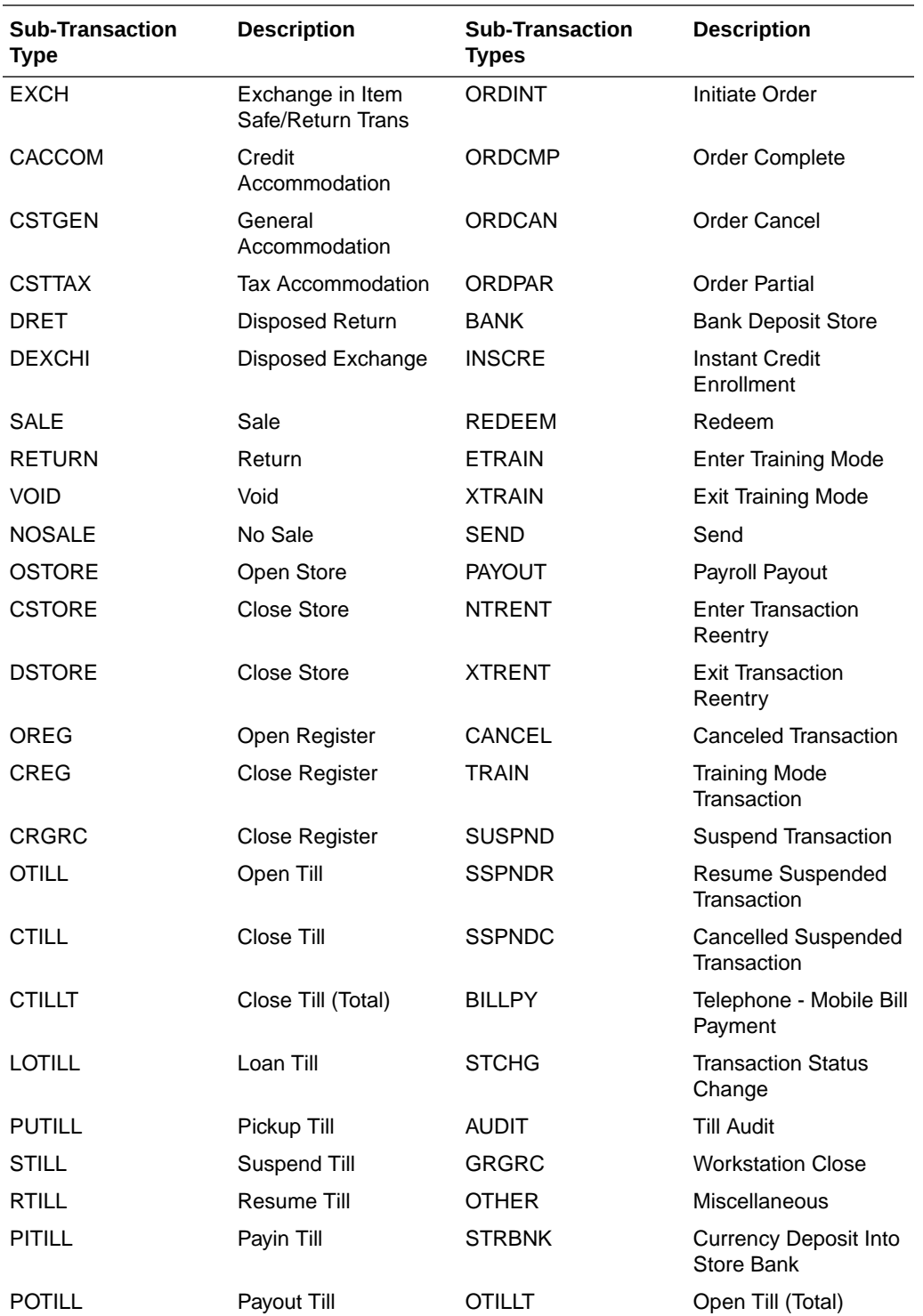

# RTLOG Code Types

As noted above in the Codes and Descriptions section, there are many codes that need to be configured in Sales Audit to line up with what is used by your selling solutions. Some of these, like transaction type and sub transaction type cannot be changed in Sales Audit. But

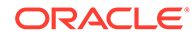

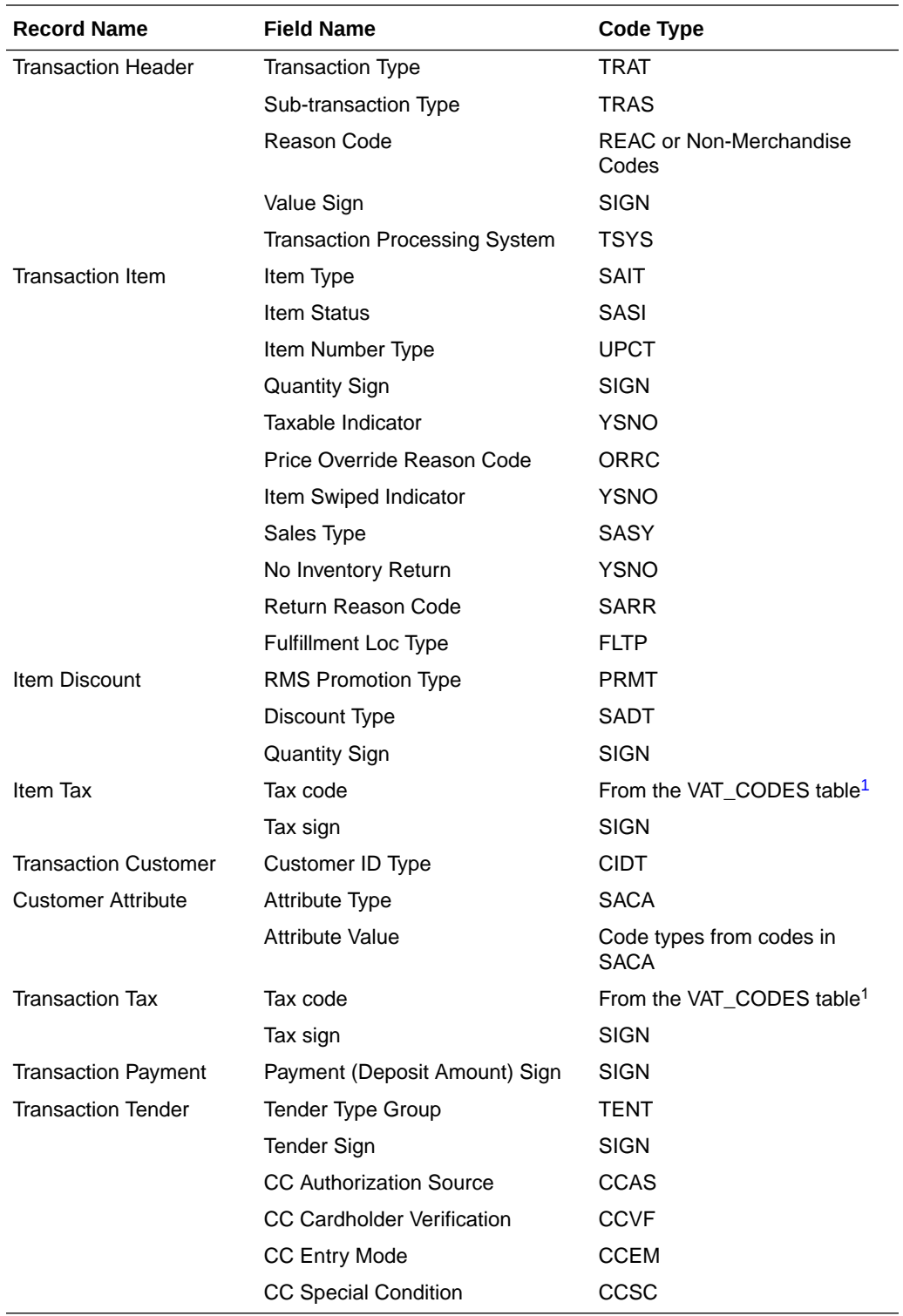

others can be set to your chosen value to align with your selling solution configuration. Below is a summary of the codes that are critical to coordinate with your selling solutions:

1 If you are configured to run with US Sales Tax as your default tax type in Merchandising, instead of Simple VAT, then the valid values for this are configured on the codes table using code type TAXC.

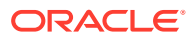

For more details on the RTLOG format and assumptions, see the *Oracle Retail Merchandising Operations Guide, Volume 1*.

Additionally, if integrating with Xstore as your POS, see the *Xstore/Merchandising Implementation Guide* for other key assumptions and design considerations related to Sales Audit, Merchandising, and Pricing integration.

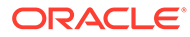

<span id="page-62-0"></span>9

# Data Access Schema Configuration

The Data Access Schema (DAS) is a way for certain tables in the Merchandising production database, including Sales Audit, to be replicated to an on-premise or hosted environment to provide you with more direct access to your production data in order to build extensions, integration, custom reporting, and so on. The DAS uses Oracle GoldenGate, which is a comprehensive software package for real-time data integration and replication in heterogeneous IT environments. If you purchased the subscriber license for using GoldenGate as part of your subscription, then once you have installed and configured your target environment, you can configure which of the tables available for replication you want replicated to your target database. All tables in DAS are accessed via database views. Views are used to ensure that, even if a column it dropped from a base table or no longer used, the view continues to include all columns, so that any integrations or other extensions built using the data will not fail. Although they may need to be altered to remain functionally correct.

The list of tables that are available to be replicated are found in the DAS data model, which can be downloaded from My Oracle Support by accessing note 2200398.1. For details on configuring your target environment and adding tables to DAS, see the My Oracle Support note 2283998.1.

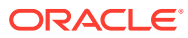